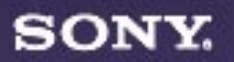

# **VAIO**<sup>\*</sup> MicroTower **Reference Manual**

## **PCV-E204**

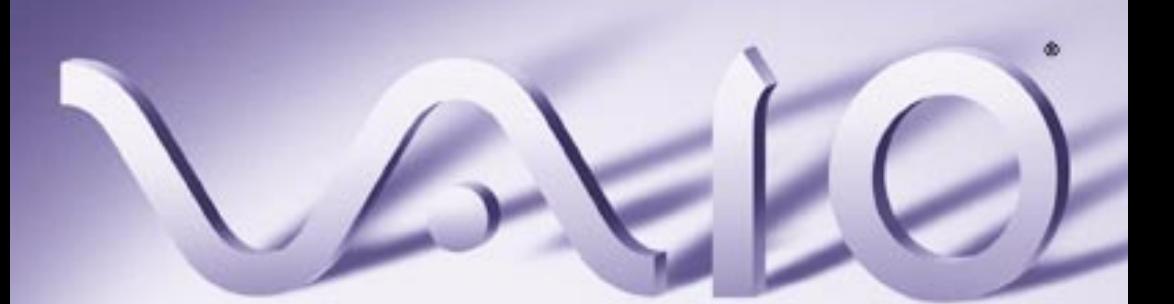

Download from Www.Somanuals.com. All Manuals Search And Download.

#### <span id="page-1-0"></span>*Notice to Users*

**©** 1998 Sony Electronics Inc. All rights reserved. This manual and the software described herein, in whole or in part, may not be reproduced, translated, or reduced to any machine-readable form without prior written approval.

SONY ELECTRONICS INC. PROVIDES NO WARRANTY WITH REGARD TO THIS MANUAL, THE SOFTWARE, OR OTHER INFORMATION CONTAINED HEREIN AND HEREBY EXPRESSLY DISCLAIMS ANY IMPLIED WARRANTIES OF MERCHANTABILITY OR FITNESS FOR ANY PARTICULAR PURPOSE WITH REGARD TO THIS MANUAL, THE SOFTWARE, OR SUCH OTHER INFORMATION. IN NO EVENT SHALL SONY ELECTRONICS INC. BE LIABLE FOR ANY INCIDENTAL, CONSEQUENTIAL, OR SPECIAL DAMAGES, WHETHER BASED ON TORT, CONTRACT, OR OTHERWISE, ARISING OUT OF OR IN CONNECTION WITH THIS MANUAL, THE SOFTWARE, OR OTHER INFORMATION CONTAINED HEREIN OR THE USE THEREOF.

Sony Electronics Inc. reserves the right to make any modification to this manual or the information contained herein at any time without notice. The software described herein may also be governed by the terms of a separate user license agreement.

Sony VAIO, and the VAIO logo are trademarks of Sony. Microsoft, Windows, and the Windows 98 logo are registered trademarks of Microsoft Corporation. Intel, and Pentium are trademarks of Intel Corporation. K56flex is a trademark of Lucent Technologies Inc. and Rockwell International. All other trademarks are trademarks of their respective owners.

#### *Safety Information*

#### *Owner's Record*

The model number and serial number are located on the back of your VAIO computer. Record the serial number in the space provided here. Refer to the model and serial number when you call your Sony Service Center.

Model Number: PCV-E204

Serial Number:

#### *WARNING*

- ❑ To prevent fire or shock hazard, do not expose your VAIO computer to rain or moisture.
- ❑ Never install modem or telephone wiring during a lightning storm.
- ❑ Never install telephone jacks in wet locations unless the jack is specifically designed for wet locations
- ❑ Never touch uninsulated telephone wire or terminals unless the telephone line has been disconnected at the network interface.
- ❑ Use caution when installing or modifying telephone lines.
- ❑ Avoid using the modem during an electrical storm.
- ❑ Do not use the modem or a telephone to report a gas leak in the vicinity of the leak.
	- **! The use of optical instruments with this product will increase eye hazard.**

#### <span id="page-2-0"></span>*Regulatory Information*

#### Declaration of Conformity

Trade Name: SONY Model No.: PCV-E204 Responsible Party: Sony Electronics Inc. Address: 1 Sony Drive Park Ridge, NJ 07656 Telephone No: 201-930-6970

This device complies with Part 15 of FCC Rules. Operation is subject to the two following conditions: (1) This device may not cause harmful interference, and (2) this device must accept any interference received, including interference that may cause undesired operation.

This equipment has been tested and found to comply with the limits for a Class B digital device, pursuant to Part 15 of the Rules. These limits are designed to provide reasonable protection against harmful interference in a residential installation. This equipment generates, uses, and can radiate radio frequency energy and, if not installed and used in accordance with the instructions, may cause harmful interference to radio communications. However, there is no guarantee that interference will not occur in a particular installation. If this equipment does cause harmful interference to radio or television reception, which can be determined by turning the equipment off and on, the user is encouraged to try to correct the interference by one or more of the following measures:

- ❑ Reorient or relocate the receiving antenna.
- ❑ Increase the separation between the equipment and the receiver.
- ❑ Connect the equipment into an outlet on a circuit different from that to which the receiver is connected.

❑ Consult the dealer or an experienced radio/TV technician for help.

You are cautioned that any changes or modifications not expressly approved in this manual could void your authority to operate this equipment.

Only peripherals (computer input/output devices, terminals, printers, etc.) that comply with FCC Class B limits may be attached to this computer product. Operation with non-compliant peripherals is likely to result in interference to radio and television reception.

All cables used to connect peripherals must be shielded and grounded. Operation with cables, connected to peripherals, that are not shielded and grounded, may result in interference to radio and television reception.

#### <span id="page-3-0"></span>*FCC Part 68*

This equipment complies with Part 68 of the FCC rules. The ringer equivalence number (REN) and the FCC registration number are printed on the modem board. If requested, this information must be supplied to the telephone company.

The REN is used to determine the quantity of devices which may be connected to the phone line. Excessive REN's on the telephone line may result in the devices not ringing in response to an incoming call. In most, but not all areas, the sum of the REN's should not exceed five (5.0). To be certain of the number of devices that may be connected to the line, as determined by the total REN's, contact the telephone company to determine the maximum REN for the calling area.

This modem uses the USOC RJ-11 telephone jack.

If this equipment causes harm to the telephone network, the telephone company will, when practical, notify you in advance that temporary discontinuance of service may be required. If advance notice isn't practical, the telephone company will notify you as soon as possible. Also, you will be advised of your right to file a complaint with the FCC if you believe it is necessary.

The telephone company may make changes in its facilities, equipment, operations or procedures that could affect the operations of the equipment. If this happens, the telephone company will notify you in advance, in order for you to make the necessary modifications in order to maintain uninterrupted service.

If trouble is experienced with this modem, for repair or warranty information, please contact 1-888-4SONYPC, or write to the Sony Customer Information Center, One Sony Drive, Park Ridge, NJ 07656.

This equipment cannot be used on telephone-company-provided coin service. Connection to Party Line Service is subject to state tariffs.

Repair of the modem should be made only by a Sony Service Center or Sony authorized agent. For the Sony Service Center nearest you, call 1-800-222-SONY (1-800-222-7669).

#### *Telephone Consumer Protection Act of 1991*

The Telephone Consumer Protection Act of 1991 makes it unlawful for any person to use a computer or other electronic device to send any message via a telephone facsimile machine unless such message clearly contains, in a margin at the top or bottom of each transmitted page or on the first page of the transmission, the date and time it is sent and an identification of the business, other entity, or individual sending the message, and the telephone number of the sending machine or such business, other entity, or individual.

In order to program this information into your facsimile, see your fax software documentation.

✍ You are cautioned that any changes or modifications not expressly approved in this manual could void your authority to operate this equipment.

## **Contents**

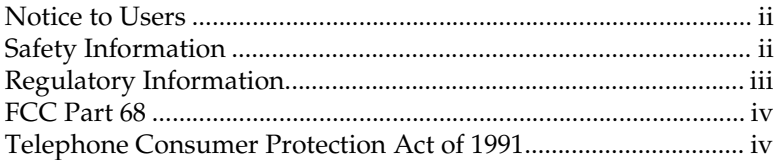

## Chapter 1 - Identifying Components

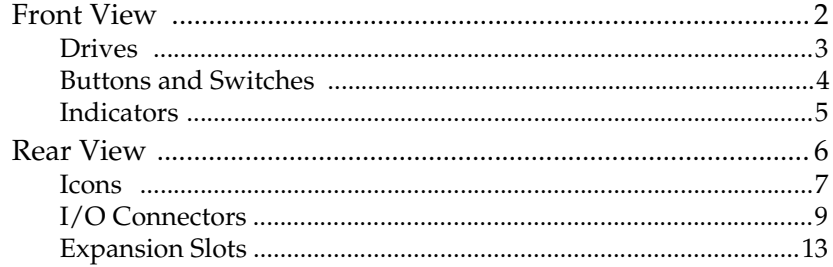

## Chapter 2 - Configuring Your System

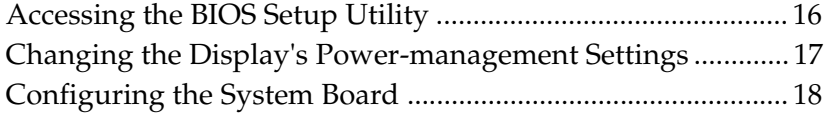

### Chapter 3 - Removing, Installing, and Replacing **Components**

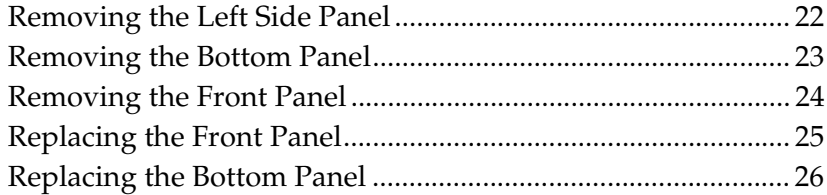

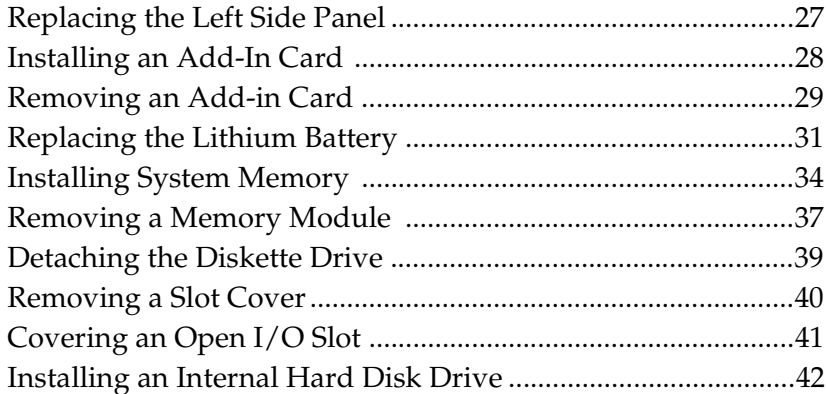

### Chapter 4 - System Board

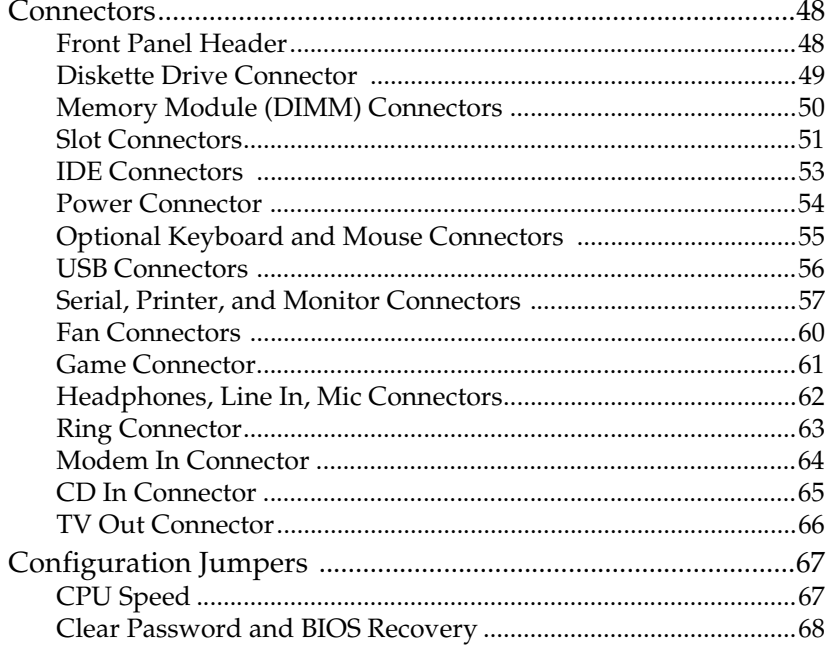

### Chapter 5 - TV-Out Paddle Card

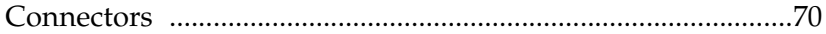

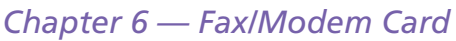

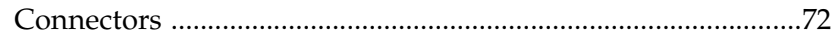

## Chapter 7 - BIOS Setup Options

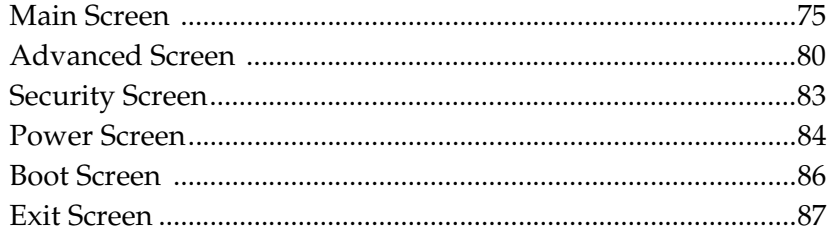

### Chapter 8 - Miscellaneous Technical Information

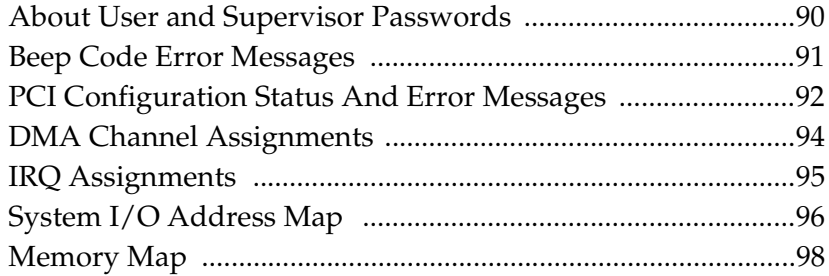

## **Chapter 9 – Specifications**

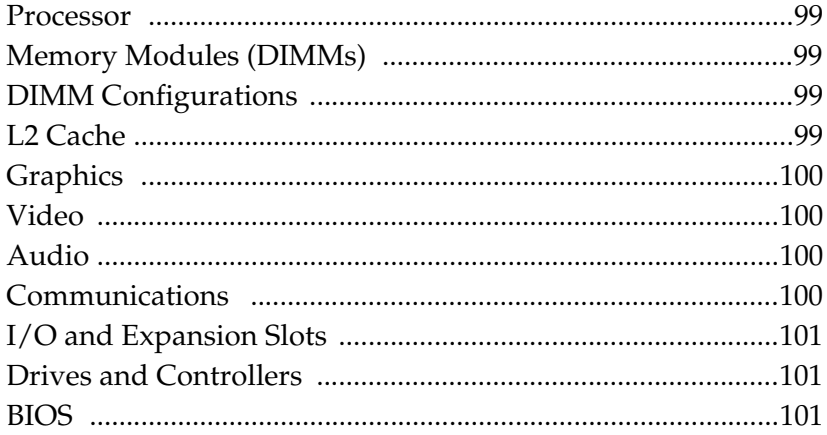

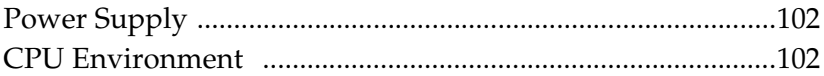

## <span id="page-8-0"></span>*Chapter 1 Identifying Components*

The following sections identify and describe each component that is visible from the exterior of the VAIO MicroTower. Internal components are identified in the appropriate section of this manual.

<span id="page-9-0"></span>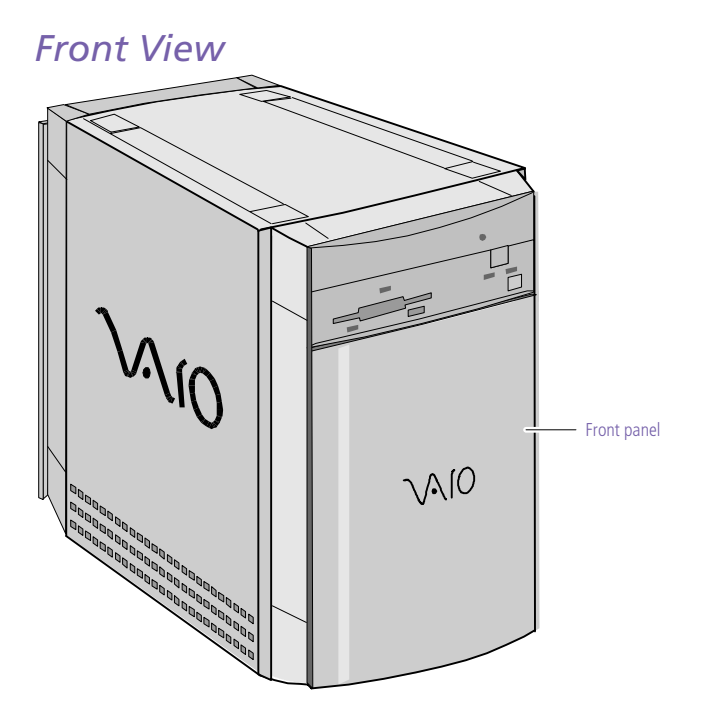

OM04694X.VSD

#### <span id="page-10-0"></span>*Drives*

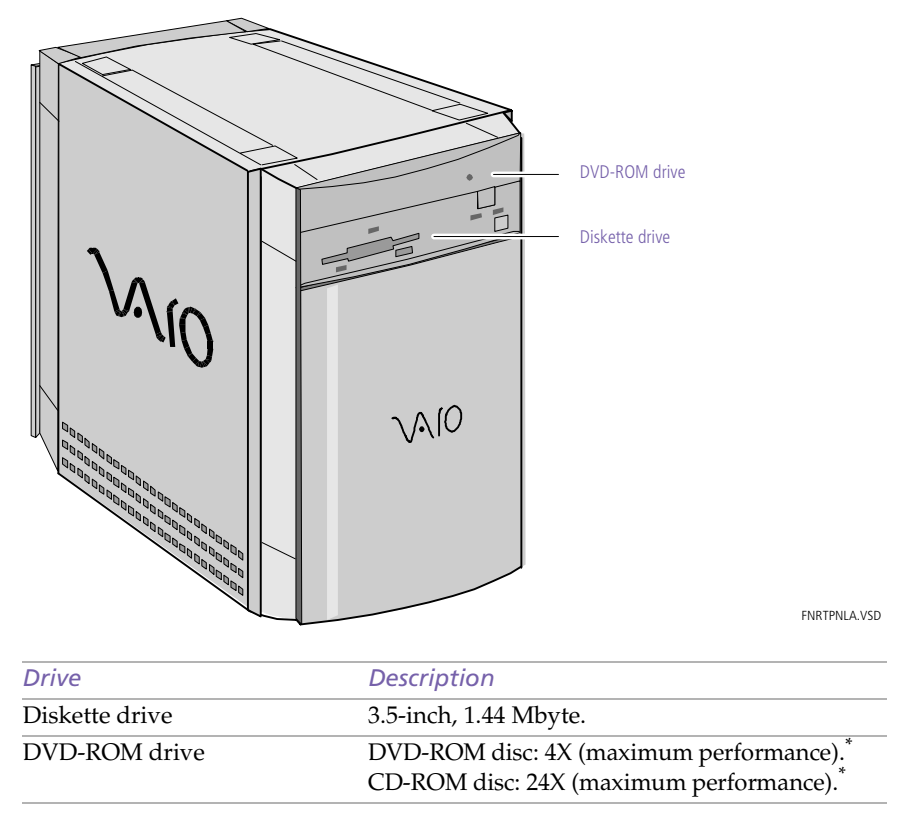

\* DVD-ROM drive also plays CD-ROM discs. Data on the DVD-ROM is read at a variable transfer rate, ranging from 2X at the innermost track to 4X at the outermost track (the data transfer standard 1X rate is 1385 kbytes/s). The average data transfer rate is 3.3X (4616 kbytes/s). Data on a CD-ROM disc is read at a variable transfer rate, ranging from 10X at the innermost track to 24X at the outermost track (the data transfer standard 1X rate is 150 kybtes/s). The average data transfer rate is 17X (2250 kbytes/s).

#### <span id="page-11-0"></span>*Buttons and Switches*

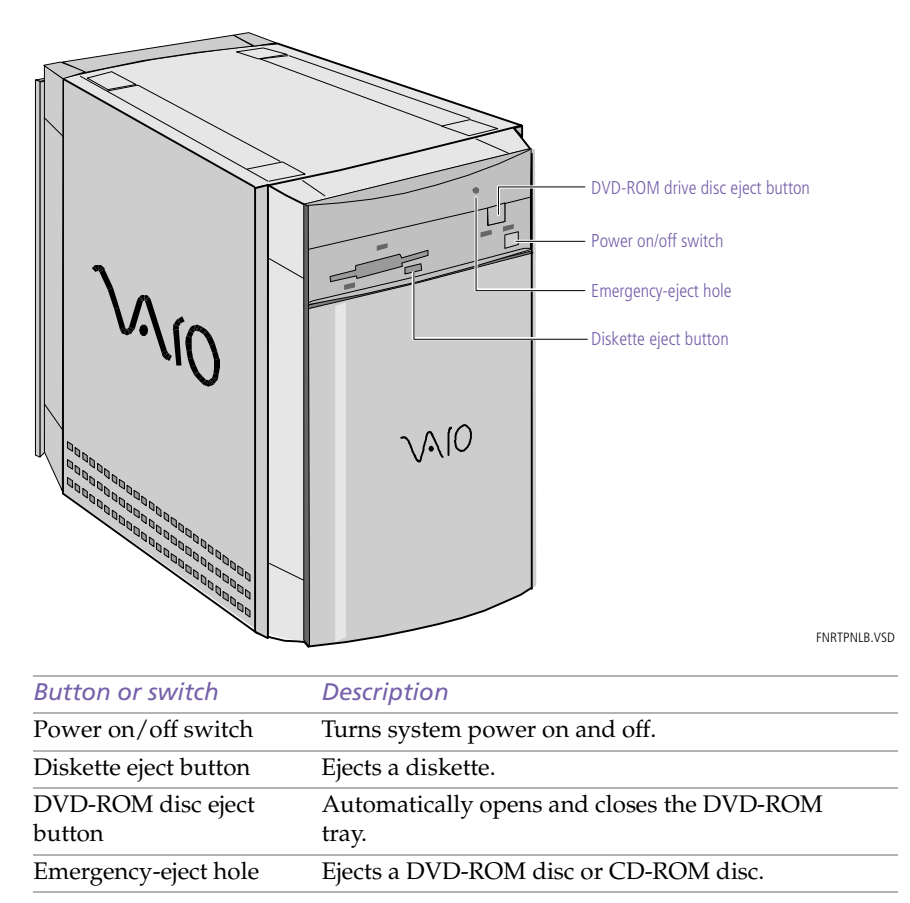

#### <span id="page-12-0"></span>*Indicators*

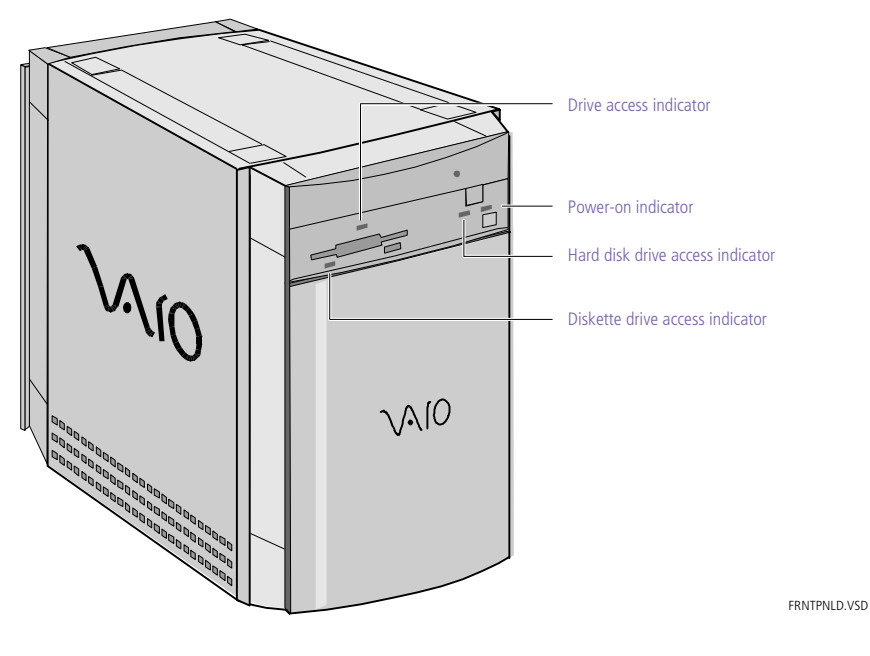

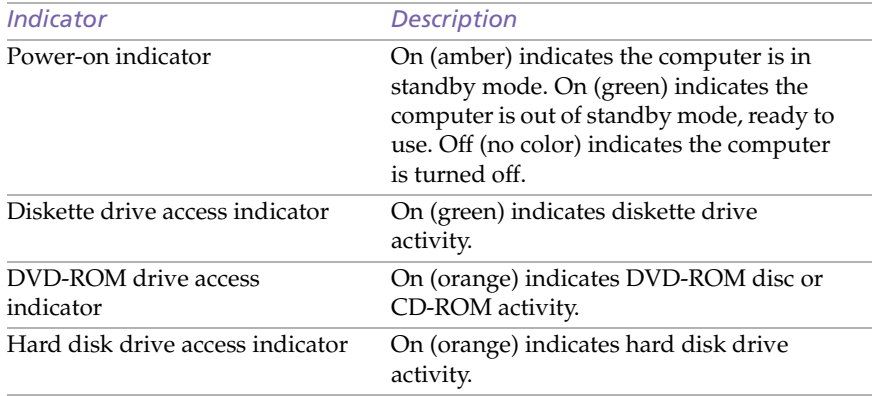

## <span id="page-13-0"></span>*Rear View*

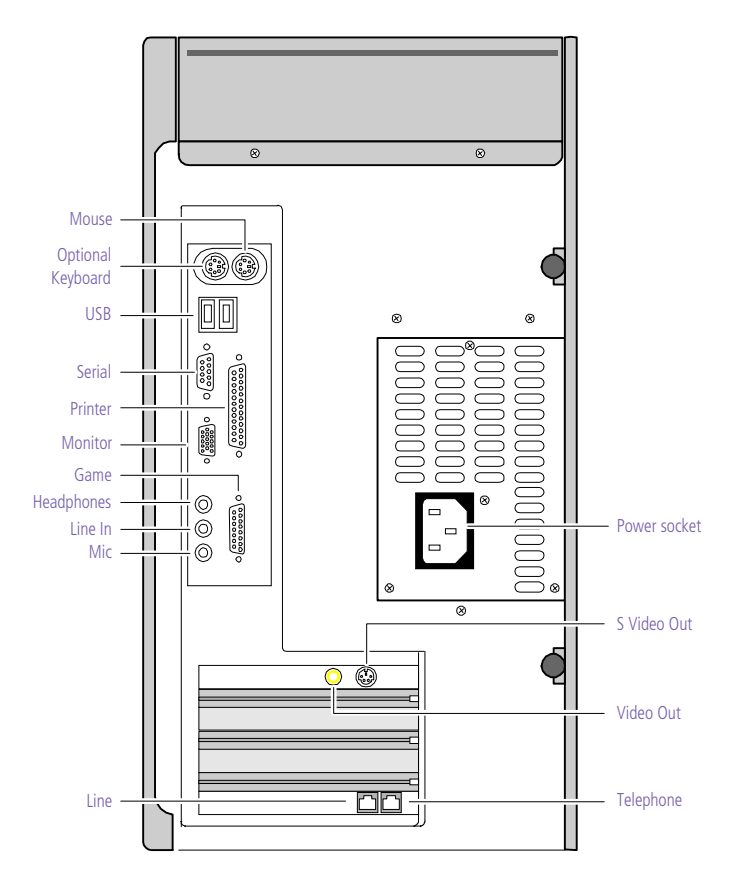

KY0001.VSD

#### <span id="page-14-0"></span>*Icons*

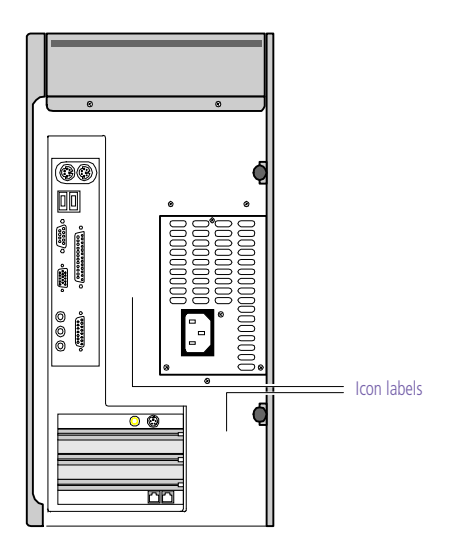

OM04692X.VSD

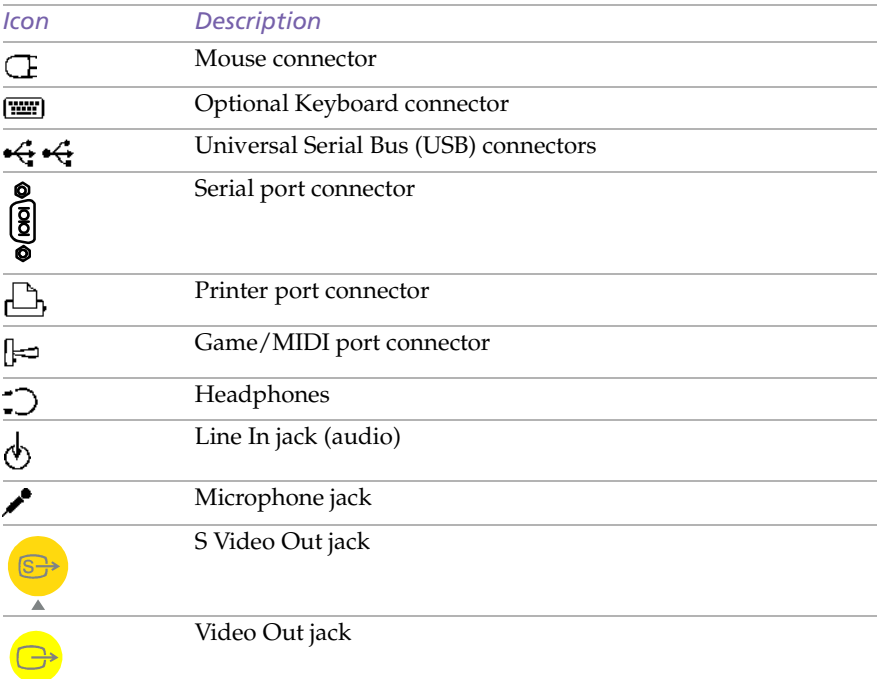

#### **8** *VAIO MicroTower System Reference*

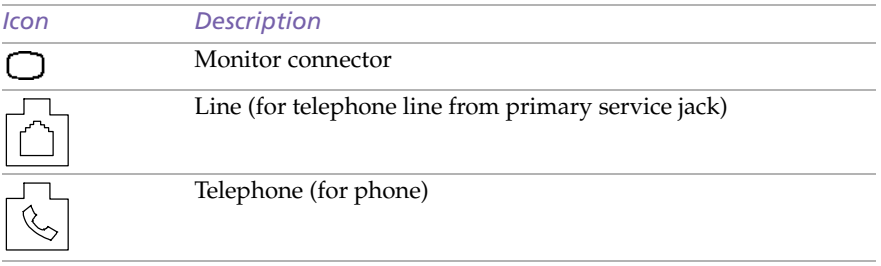

#### <span id="page-16-0"></span>*I/O Connectors*

The following section identifies the various I/O connectors.

#### *Optional Keyboard and Mouse*

The keyboard and mouse connectors are physically identical and have the same pinout. They are standard 6-pin PS/2-type female connectors.

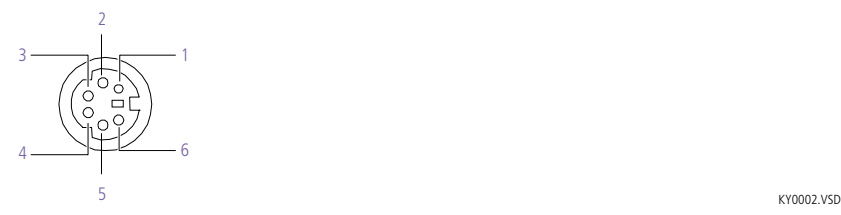

*USB Ports* 

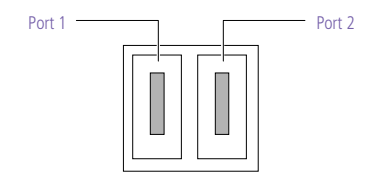

KY0003.VSD

#### *Serial Port*

The serial port is a standard 9-pin DB-9 male connector.

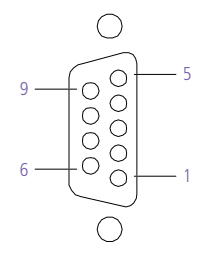

KY0057.VSD

#### *Printer Port*

The printer port is a standard 25-pin DB-25 female connector.

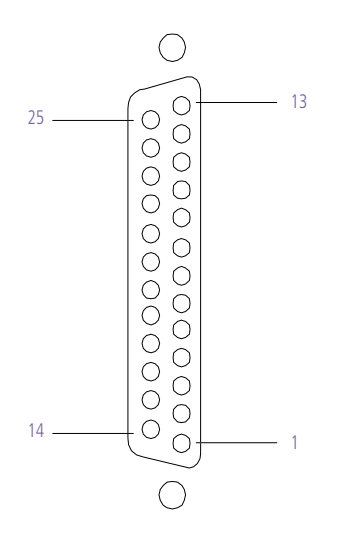

KY0005.VSD

#### *S Video Out*

The S Video Out connector is a standard 4-pin S Video jack.

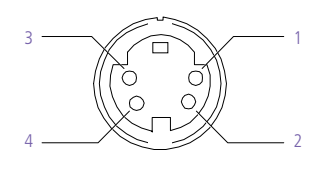

KY0006.VSD

#### *Video Out*

The Video Out jack is for composite video. It is a standard RCA phono jack.

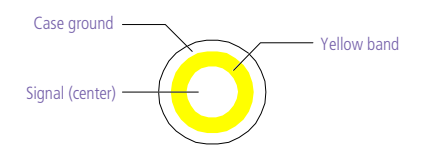

KY0007.VSD

! **Do not plug video cables into the wrong connectors, as this may damage the video card in the computer and the equipment to which it is connected.**

#### *Monitor*

The Monitor connector is a standard 15-pin female high-density VGAtype connector.

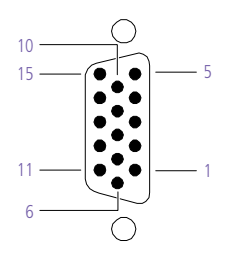

KY0004.VSD

#### *Game Port*

The Game port is a standard 15-pin DB-15 female connector. This port is also used to connect MIDI devices.

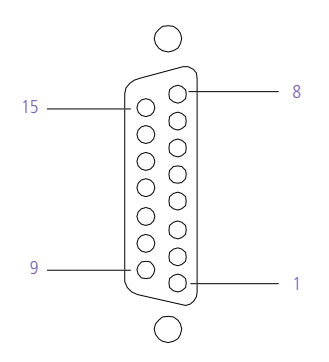

KY0012.VSD

#### **12** *VAIO MicroTower System Reference*

#### *Mic, Line In, and Headphones*

The Mic, Line In, and Headphones jacks are physically identical, but have different connections. They are standard 3.5 mm stereo mini-jacks.

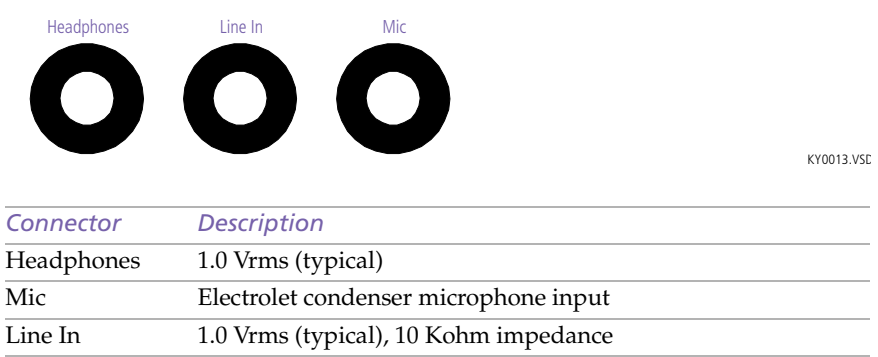

#### *Telephone and Line*

The Telephone and Line jacks are physically identical and have identical connections. They are standard RJ-11 female phone jacks. However, the Line jack is for connecting to a telephone line that comes from the wall, and the Telephone jack is for connecting the computer to a telephone.

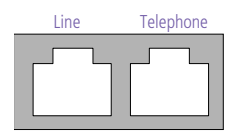

KY0014.VSD

✍ Accidentally plugging a phone line from the wall into the modem's Telephone jack, and a telephone into the Line jack, will not damage the modem card or telephone equipment. However, the modem may not work correctly.

#### <span id="page-20-0"></span>*Expansion Slots*

Two dedicated PCI slots are available for expansion. The ISA slot is occupied by the fax/modem card.

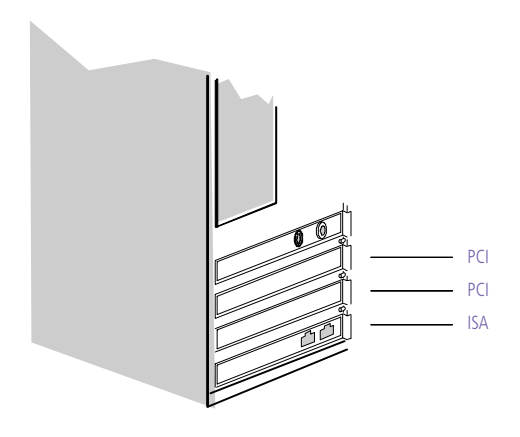

OM04577B.VSD

#### **14** *VAIO MicroTower System Reference*

## <span id="page-22-0"></span>*Chapter 2 Configuring Your System*

This chapter contains information on configuring your system. Configuring your system can consist of the following:

- ❑ Making changes to the BIOS settings
- ❑ Making changes to the display's power management settings
- ❑ Changing the system board jumper position

## <span id="page-23-0"></span>*Accessing the BIOS Setup Utility*

You must access the BIOS Setup Utility to make changes to the BIOS settings (see ["BIOS Setup Options" on page 7](#page-80-0)3 for information on BIOS settings).

#### ! **Before rebooting the system, save any open files and exit Windows®.**

1 Reboot the system. The following message appears during the inital boot sequence:

Press <F3> for Boot screen

2 Press F3. The following message appears.

Press <F2> for setup.

3 Press F2.

Each menu presents options for modifying the system configuration. Use the left and right arrow keys to select a menu from the menu bar. Use the up and down arrow keys to select items within a menu. Once an item is highlighted, use the plus/minus  $(+/-)$  keys to modify a setting.

If an item has a triangle  $(\cdot)$  to its left, this indicates that a sub-menu of options is available. Press ENTER to access a sub-menu. If a submenu contains items with a triangle, there is another layer of options from which to select.

- 4 Once you select an option, press ESC to back out of each menu until you reach the top level, where the menu bar appears.
- 5 To exit the BIOS setup utility, press ESC from any top-level screen and follow the prompts.

## <span id="page-24-0"></span>*Changing the Display's Power-management Settings*

A display that has power management capability is designed to operate on reduced power or shut itself off after the system has been idle for a specified period of time.

- 1 From the Start menu, point to Settings, then click Control Panel.
- 2 Double-click the Display icon.
- 3 Click the Screen Saver tab.

If your display is Energy-Star compliant or has other energy-saving features, the Energy saving features of the monitor dialog box appear. Otherwise, the options in the dialog box are grayed out.

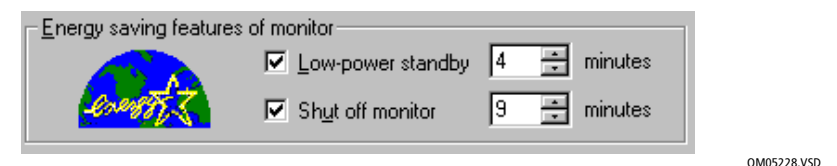

4 Select Low-power standby or Shut off monitor.

Selecting Low-power standby blanks the screen (similar to a screen saver) and automatically reduces power to the display after a specified amount of time. The display reactivates when you move the mouse or press a key.

Selecting Shut off monitor automatically turns off the display if the system has been idle for a specified amount of time. Power is reactivated when you move the mouse or press a key.

5 Select the number of minutes to wait between the last keyboard or mouse activity and activation of the power-management settings.

## <span id="page-25-0"></span>*Configuring the System Board*

The system board contains two configuration jumpers that provide three modes of operation: Normal mode, Clear Password mode, and BIOS Recovery mode.

Normal mode allows normal access to the BIOS Setup Utility. The Central Processing Unit (CPU) input clock is forced to remain at 66 MHz (fast mode), and the Basic Input/Output System (BIOS) uses the User CMOS settings (as opposed to the System CMOS settings). The CMOS and NVRAM settings are only cleared if the checksum test returns false. Access to specific setup fields is controlled by a supervisor password or user password.

Clear Password mode removes the password that is stored in CMOS.

BIOS Recovery mode sets the CPU input clock to 66 MHz (fast mode) and attempts to perform a blind BIOS update.

✍ The configuration jumpers should never need changing unless otherwise directed by a technical support or service technician.

! **Before opening the system, save any open files, exit Windows, turn off the power of the computer and all attached peripherals, and unplug the power cord.** 

1 Remove the side panel (se[e "Removing the Left Side Panel" on](#page-29-0)  [page 22](#page-29-0)).

2 Remove the bottom panel (se[e "Removing the Bottom Panel" on](#page-30-0)  [page 23](#page-30-0)).

3 Set the jumpers as directed by a service technician (also see ["Configuration Jumpers" on page 6](#page-74-0)7).

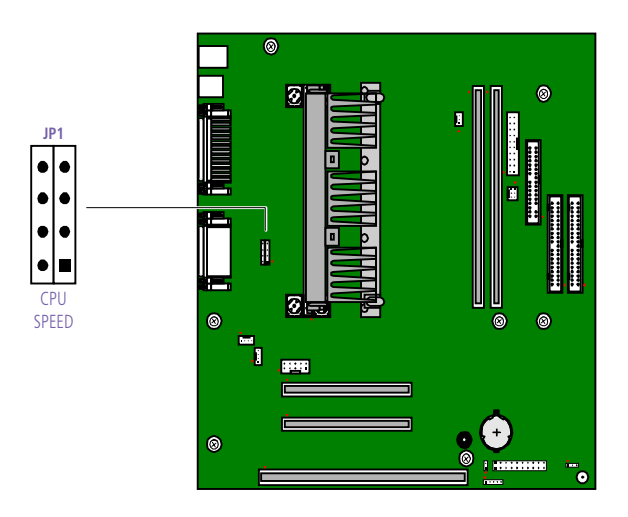

OM04588.VSD

- 4 Reinstall the bottom panel (se[e "Removing the Bottom Panel" on](#page-30-0)  [page 23](#page-30-0)).
- 5 Reinstall the side panel (se[e "Replacing the Left Side Panel" on](#page-34-0)  [page 27](#page-34-0)).

Download from Www.Somanuals.com. All Manuals Search And Download.

## <span id="page-28-0"></span>*Chapter 3 Removing, Installing, and Replacing Components*

This chapter describes removing, installing, and replacing major components for upgrading, reconfiguring, replacing, or troubleshooting the components.

! **Before opening the system unit, save any open files, exit Windows, turn off the power of the computer and all attached peripherals, and then unplug the power cord.**

## <span id="page-29-0"></span>*Removing the Left Side Panel*

You must remove the left side panel to access the system board, add-in cards, power supply, battery, and internal drives.

- 1 From the rear of the unit, remove the two thumb screws that secure the panel to the chassis.
- 2 Slide the left side panel back with your right hand as you hold the chassis in position with your left hand. The panel slides back about ½ inch.

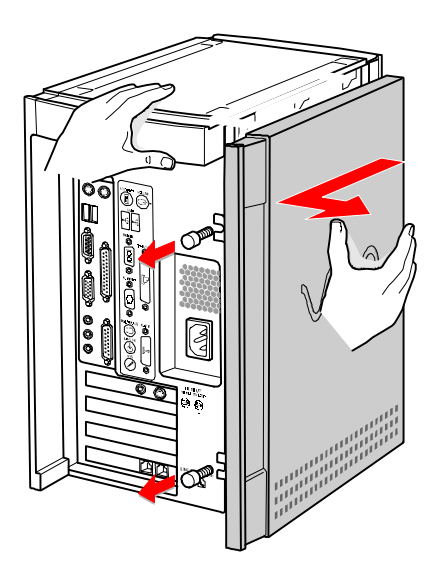

KY0064.VSD

3 Pull the panel straight out to remove it.

## <span id="page-30-0"></span>*Removing the Bottom Panel*

You must remove the bottom panel to access internal components.

- 1 Remove the left side panel (se[e "Removing the Left Side Panel" on](#page-29-0)  [page 22](#page-29-0)).
- 2 Remove the screw that secures the bottom panel to the chassis.

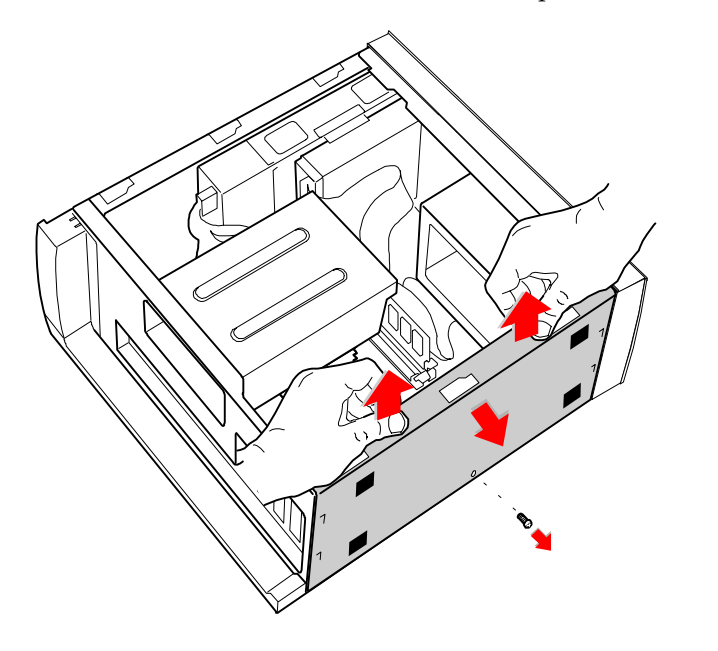

3 Pull up on the bottom panel until it stops. The panel moves up about  $\frac{1}{2}$  inch.

KY0065.VSD

4 Pull the panel straight out to remove it.

## <span id="page-31-0"></span>*Removing the Front Panel*

You must remove the front panel to install system memory, which requires pulling the diskette drive out about two inches.

Follow steps 1 to 3 in the sequence shown to prevent damage to the front tray cover.

- Insert a straightened paper clip into the emergency-eject hole to open the tray.
- 2 Pull the tray out to its normal opened position.
- 3 Lift up on the front tray cover to remove it.
- 4 Push the tray back in.
- 5 Remove the bottom panel (se[e "Removing the Bottom Panel" on](#page-30-0)  [page 23](#page-30-0)) to access the two plastic tabs on the bottom of the front panel.
- $6$  Push down and out on the two plastic tabs from inside the bottom of the chassis to release the bottom end of the front panel.

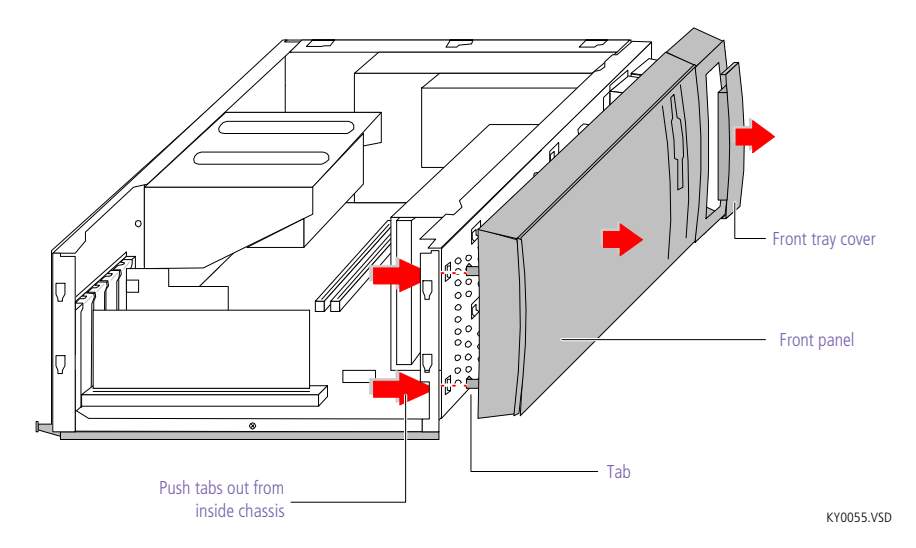

7 Pull out the top end of the front panel to remove it.

## <span id="page-32-0"></span>*Replacing the Front Panel*

- 1 Insert the two plastic tabs (located on the bottom of the front panel) into the slots at the bottom of the chassis.
- 2 Push the bottom of the front panel in until the tabs snap into place.
- 3 Push the top of the front panel until it is flush with the chassis.
- 4 Insert a straightened paper clip into the emergency-eject hole to open the tray.
- 5 Pull the tray out to its normal opened position.
- 6 Carefully slide the tray cover down onto the CD-/DVD-ROM tray, then slide the tray in.

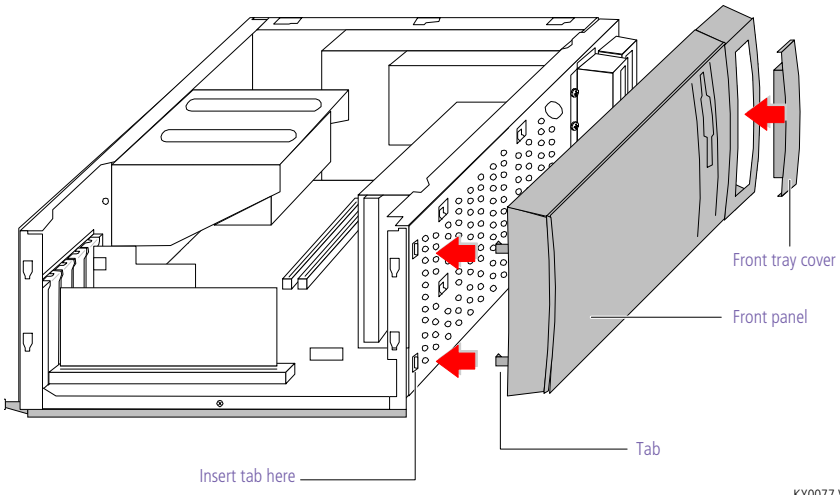

KY0077.VSD

## <span id="page-33-0"></span>*Replacing the Bottom Panel*

1 Lay the chassis down with the open side facing up and the bottom end facing you. The arrows show the location of the slots.

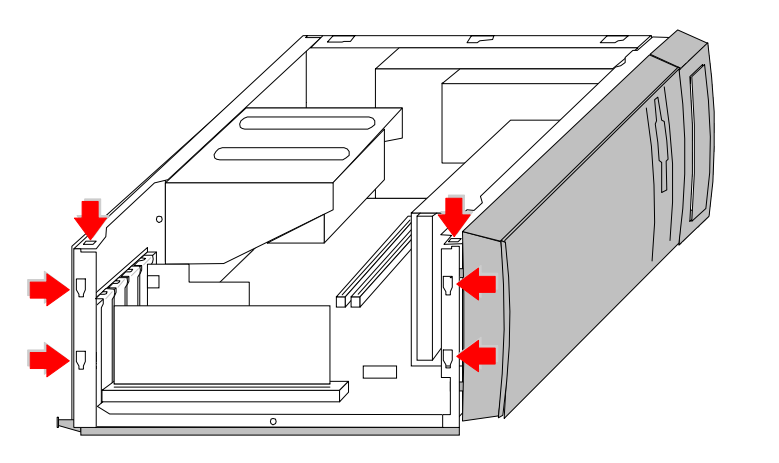

2 Position the bottom panel up against the bottom of the chassis, with the top of the panel about  $\frac{1}{2}$  inch higher than the chassis.

KY0078.VSD

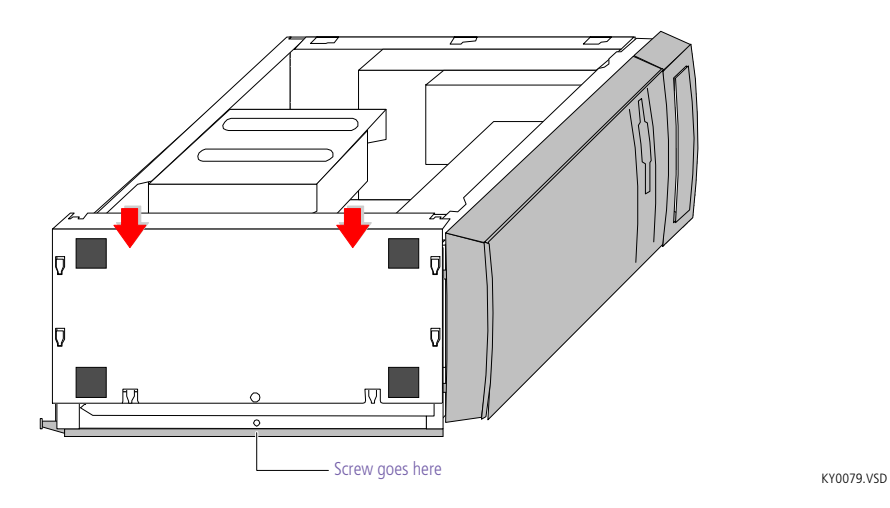

- 3 Slide the bottom panel down until the panel's tabs slide into the chassis's slots. Push down firmly until the screw hole in the chassis aligns with the screw hole in the panel.
- 4 Replace the screw (removed earlier) to secure the bottom of the panel to the chassis.

Download from Www.Somanuals.com. All Manuals Search And Download.

## <span id="page-34-0"></span>*Replacing the Left Side Panel*

- 1 Position the left side panel against the side of the unit, with the left side panel offset from the rear of the unit by about ¼ to ½ inch.
- 2 Hold the unit in position with your left hand as you slide the left side panel forward with your right hand until the panel snaps into place.

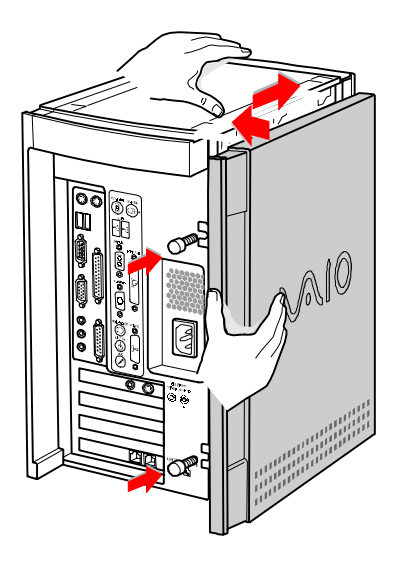

KY0067.VSD

3 Insert the two thumbscrews (removed earlier) to secure the panel.

## <span id="page-35-0"></span>*Installing an Add-In Card*

- ! **Before opening the system unit, save any open files, exit Windows, turn off the power of the computer and all attached peripherals, and then unplug the power cord.**
- 1 Remove the slot cover adjacent to the selected slot connector on the system board (see ["Removing a Slot Cover" on page 4](#page-47-0)0).
- 2 Insert the add-in card into the PCI slot connector. Use a gentle rocking motion, pressing down until the card is fully seated.
	- Align the card's bracket so that the bottom of the bracket fits into the slot at the bottom of the chassis. Assure that the top of the bracket fits snugly against the chassis lip after the card is fully inserted.

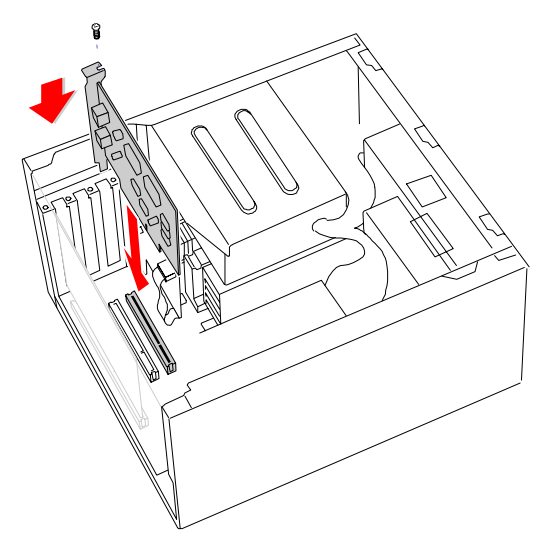

KY0070.VSD

- 3 Attach any necessary cables to the card (see the instructions that came with the add-in card).
- 4 Replace the bottom panel (see "Replacing the Bottom Panel" on [page 26](#page-33-0)).
- 5 Replace the left side panel (se[e "Replacing the Left Side Panel" on](#page-34-0)  [page 27](#page-34-0)).
- $6$  Turn on the computer and follow any instructions that came with the add-in card.

Download from Www.Somanuals.com. All Manuals Search And Download.
# <span id="page-36-0"></span>*Removing an Add-in Card*

- ! **Before opening the system unit, save any open files, exit Windows, turn off the power of the computer and all attached peripherals, and then unplug the power cord.**
- 1 Remove the left side panel (se[e "Removing the Left Side Panel" on](#page-29-0)  [page 22](#page-29-0)).
- 2 Remove the bottom panel (see "Removing the Bottom Panel" on [page 23](#page-30-0)).
- 3 Disconnect any cables attached to the add-in card.
- 4 Remove the screw that secures the add-in card to the chassis.
- 5 Remove the add-in card from the PCI slot connector and store the card in an anti-static wrapper for future use.

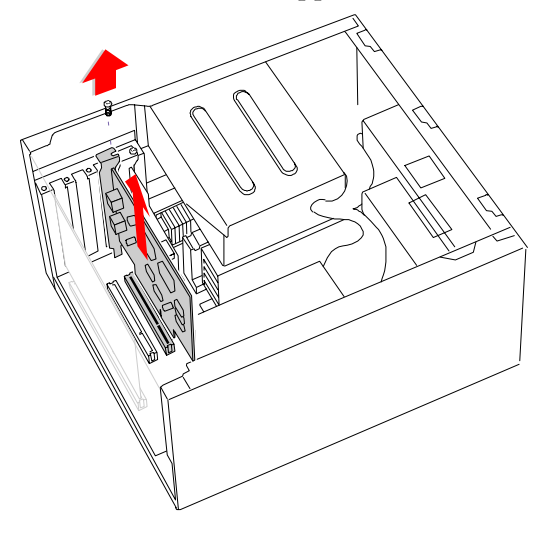

KY0071.VCD

Grasp the card with one hand on each end, and gently pull up as you rock the card from side to side.

! **Hold the add-in card by its edges and do not touch any components or connector contacts on the card. Static electricity in your body may damage sensitive components on the card. As a precaution, touch any exposed metal part on the metal chassis (preferably the metal part on the power supply) before handling an add-in card to discharge any static electricity in your body.**

- 6 If you do not replace the card or install another add-in card, install a slot cover over the vacant slot at the rear of the chassis (se[e "Covering](#page-48-0)  [an Open I/O Slot" on page 41](#page-48-0)).
- 7 Replace the bottom panel (se[e "Replacing the Bottom Panel" on](#page-33-0)  [page 26](#page-33-0)).
- 8 Replace the left side panel (se[e "Replacing the Left Side Panel" on](#page-34-0)  [page 27](#page-34-0)).

# *Replacing the Lithium Battery*

You may need to replace the lithium battery if your computer consistently loses the date or time settings after turning it off. The lithium battery has a typical life of three years, after which the battery may be too weak to power the CMOS memory.

! **When you remove the lithium battery, all values stored in the CMOS memory (BIOS setup values and Plug and Play values) may be lost. Although the computer can hold the charge for a short time while replacing the battery, it is safer to assume that the settings will be lost. When the values are lost, the BIOS values revert to their factory-default settings (se[e "Accessing the BIOS](#page-23-0)  [Setup Utility" on page 16](#page-23-0)).**

**Do not handle damaged or leaking batteries.**

**The lithium battery may explode if mistreated. Do not disassemble it or dispose of it in fire.**

- 1 Reboot your computer by selecting Shut Down... from the Start menu, and then selecting Restart the computer.
- 2 If the error message "Error: Check date and time settings" appears during the reboot sequence, press F3, then press F2 during the reboot process to access the BIOS Setup Utility. Otherwise it is not necessary to replace the battery at this time, and you can skip all remaining steps.
- 3 Compare all the BIOS options to their default settings (s[ee "BIOS](#page-80-0)  [Setup Options" on page 73](#page-80-0)). Make a list of all the BIOS options that are different from their default values. You will refer to this list when you restore the BIOS settings later.
- 4 Press ESC, then select Exit from the main menu using the right arrow key. The Exit Discarding Changes is automatically selected (it is the first item in the list).
- 5 Press Enter, type N when prompted to save, then press Enter to exit the BIOS Setup Utility.
- 6 Turn off the computer and unplug the power cord.
- 7 Remove the left side panel (se[e "Removing the Left Side Panel" on](#page-29-0)  [page 22](#page-29-0)).
- 8 Remove the bottom panel (se[e "Removing the Bottom Panel" on](#page-30-0)  [page 23](#page-30-0)).
- 9 If necessary, remove any add-in cards (se[e "Removing an Add-in](#page-36-0)  [Card" on page 29](#page-36-0)) to gain access to the battery. You may also need to disconnect some cables.
	- ! **Touch any exposed metal part of chassis to discharge static electricity in your body before handling an add-in card or other sensitive electronic component.**
- 10 Insert a small flathead screwdriver into the small space at the top of the battery holder.

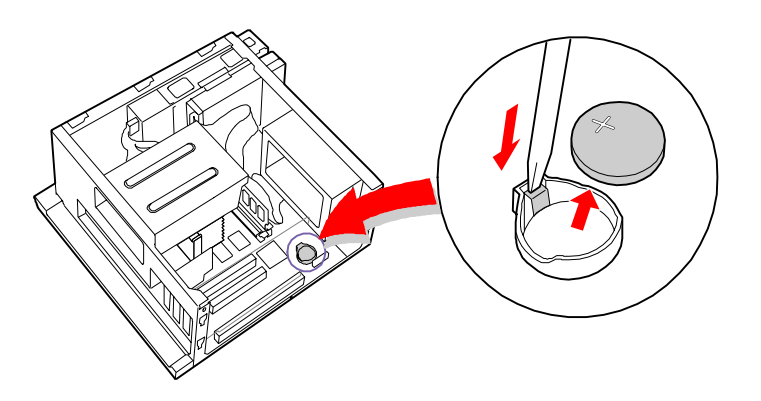

KY0072.VSD

- 11 Gently pry the battery out and dispose of it according to the instructions that came with the new battery.
- $12$  Insert the new battery into the battery holder, with the plus  $(+)$  side up.

**a** The Sony CR2032 battery is recommended. Using a type of battery other than a CR2032 may present a risk of fire or explosion.

- 13 Replace any add-in cards that were removed.
- 14 Reconnect any cables that were disconnected.
- 15 Replace the bottom panel (se[e "Replacing the Bottom Panel" on](#page-33-0)  [page 26](#page-33-0)).
- 16 Replace the left side panel (se[e "Replacing the Left Side Panel" on](#page-34-0)  [page 27](#page-34-0)).
- 17 Reconnect the power cord and turn on the computer.
- 18 If the error message "Error: Check date and time settings." appears during the reboot sequence, press F3, then press F2 to access the BIOS Setup Utility. If no error message displays, the computer's BIOS settings were retained during the battery replacement and you can skip the remaining steps.
- 19 Refer to the list you made in step 3 and restore any non-default BIOS settings (see ["BIOS Setup Options" on page 7](#page-80-0)3).
- 20 Press ESC, then select Exit from the main menu using the right arrow key.
- 21 Select Exit Saving Changes using the down arrow key, then press Enter to save the changes and exit the BIOS Setup Utility.

The computer's BIOS settings are now restored.

# *Installing System Memory*

- ! **Before opening the system unit, save any open files, exit Windows, turn off the power of the computer and all attached peripherals, and then unplug the power cord.**
- 1 If necessary, remove the memory module you wish to replace (see ["Removing a Memory Module" on page 3](#page-44-0)7).
- 2 Remove the new memory module(s) from its anti-static package. Hold the memory module only by its edges to prevent staticelectricity damage.
- 3 Choose the size of the memory module and configuration as shown in the following table. Memory modules can vary in size and speed between sockets. The minimum memory size is 8 MB; the maximum memory size is 256 MB. The BIOS automatically detects the type, size and speed of the memory modules.

**Memory module configurations (MB)\***

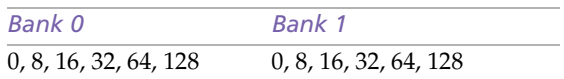

\*The PCV-E204 is shipped with 64 MB.

! **Touch any exposed metal part of the chassis to discharge static electricity in your body before handling a memory module.**

4 Align the module over the appropriate socket, noting the location of pin 1 on the module and pin 1 on the socket.

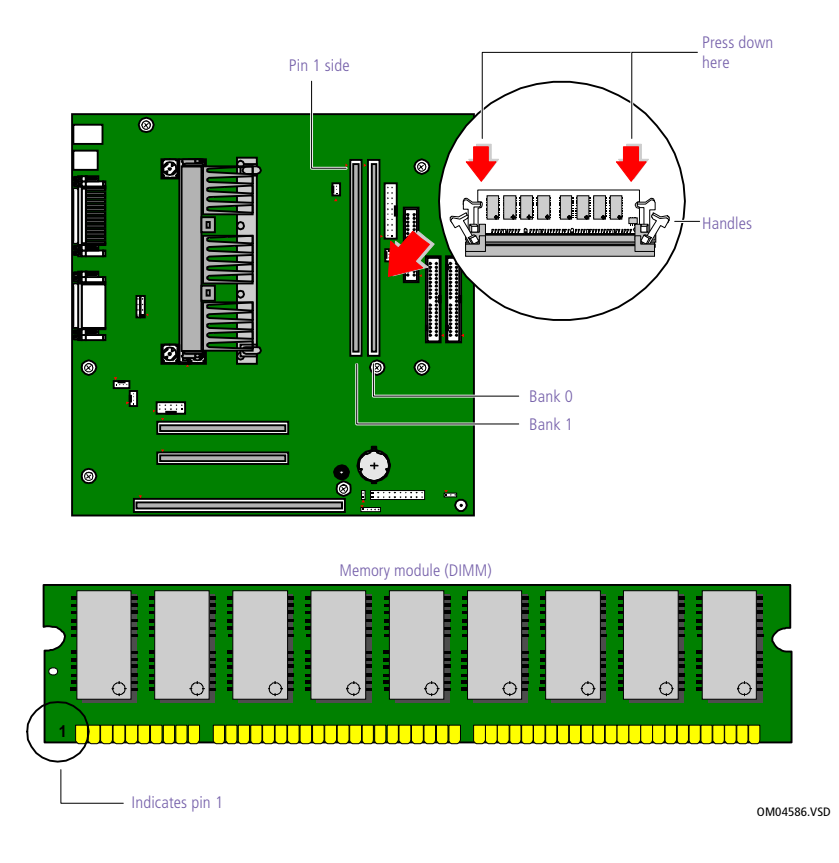

- 5 Carefully but firmly insert the edge of the module into the socket.
- 6 Press down firmly and evenly at both corners until the module is fully seated.

✍ When the module is fully seated, the handles on each side are straight up and locked into the slot on each side of the module. If the handles are not totally straight upright, continue to press down on each side of the module until the handles lock into place.

- 7 Replace any add-in cards and other components that were removed.
- 8 Replace the bottom panel (se[e "Replacing the Bottom Panel" on](#page-33-0)  [page 26](#page-33-0)).

Download from Www.Somanuals.com. All Manuals Search And Download.

- 9 Replace the front panel (se[e "Replacing the Front Panel" on page 2](#page-32-0)5).
- 10 Replace the left side panel (se[e "Replacing the Left Side Panel" on](#page-34-0)  [page 27](#page-34-0)).

Your computer automatically recognizes the extra memory and will configure itself accordingly when you turn it on. No further action is required.

# <span id="page-44-0"></span>*Removing a Memory Module*

You may need to remove a memory module if you change the memory configuration or replace a bad module.

- ! **Before opening the system unit, save any open files, exit Windows, turn off the power of the computer and all attached peripherals, and then unplug the power cord.**
- 1 Remove the left side panel (se[e "Removing the Left Side Panel" on](#page-29-0)  [page 22](#page-29-0)).
- 2 Remove the bottom panel (se[e "Removing the Bottom Panel" on](#page-30-0)  [page 23](#page-30-0)).
- 3 Remove the front panel (se[e "Removing the Front Panel" on page 2](#page-31-0)4).
- 4 Slide the diskette drive out approximately two inches (see ["Detaching the Diskette Drive" on page 3](#page-46-0)9).
- 5 Remove any add-in cards (se[e "Removing an Add-in Card" on](#page-36-0)  [page 29](#page-36-0)) and other components as needed to access the memory modules.
- 6 Locate the memory module you wish to remove.

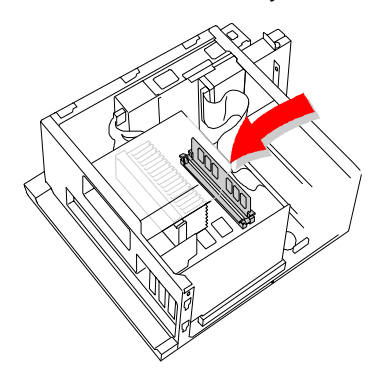

KY0073.VSD

7 Push out the handle on each side of the memory module to eject the module from its socket.

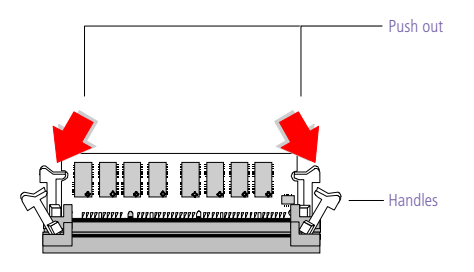

KY0042.VSD

8 Lift the memory module out by grasping it by its edges. Store the module in a static-free bag.

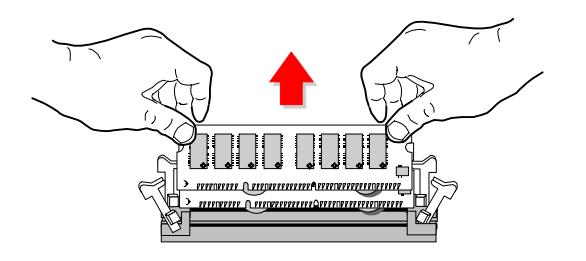

KY0043.VSD

! **Touch any exposed metal part of the chassis to discharge static electricity in your body before handling the memory module.**

# <span id="page-46-0"></span>*Detaching the Diskette Drive*

You need to detach the diskette drive and pull it out approximately two inches to access the system memory.

1 Remove the two screws that secure the diskette drive carrier to the chassis.

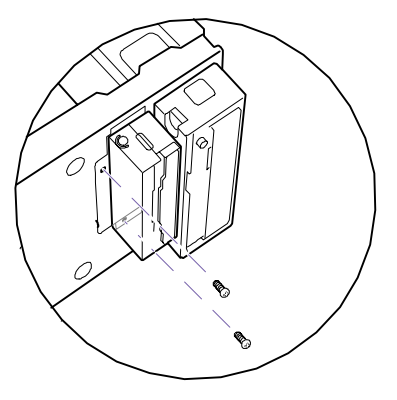

KY0074.VSD

- 2 Slide the diskette drive carrier out approximately two inches (enough to provide access to the memory modules).
	- ✍ Be careful not to hook the plastic LED and power-switch cover when sliding the diskette drive in or out. The metal tab on the diskette drive may come close to the plastic cover. If the plastic cover is accidentally removed, reattach it by inserting the plastic tabs into the slots in the chassis.

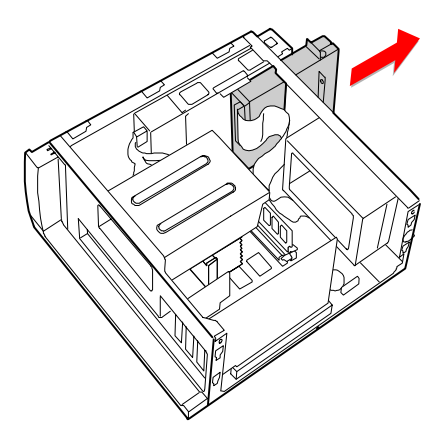

KY0075.VSD

3 Unplug the flat ribbon cable and power connector (P4), as needed.

Download from Www.Somanuals.com. All Manuals Search And Download.

# *Removing a Slot Cover*

You remove a slot cover when you install an add-in card that occupies a previously-empty slot.

- 1 Locate the slot of the cover you want to remove.
- 2 Remove the left side panel (se[e "Removing the Left Side Panel" on](#page-29-0)  [page 22](#page-29-0)).
- 3 Lay the system on its side with the open side facing up.
- 4 Carefully remove the screw from the slot cover.
- 5 Carefully remove the loose slot cover and retain it for future use.

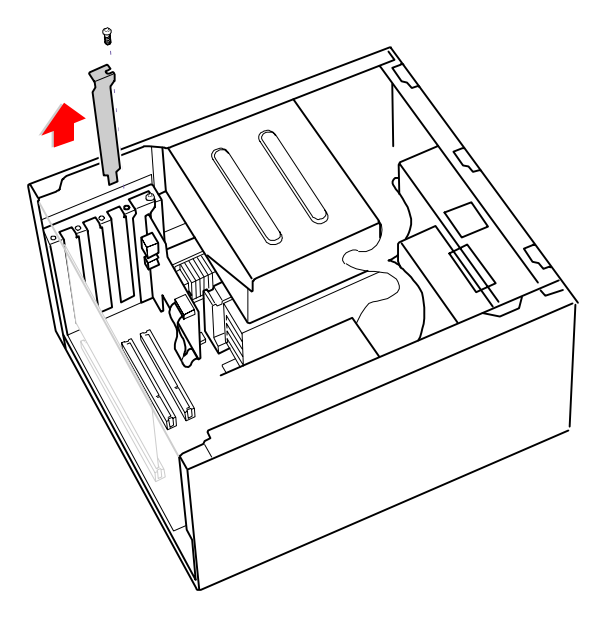

KY0069.VSD

# <span id="page-48-0"></span>*Covering an Open I/O Slot*

Slot covers prevent air from escaping through the empty hole. If air escapes, the components inside the computer cannot be properly cooled. This may damage some components, especially the main processor (which generates the most heat).

Fit the tip of the slot cover (removed earlier) between the chassis and system board.

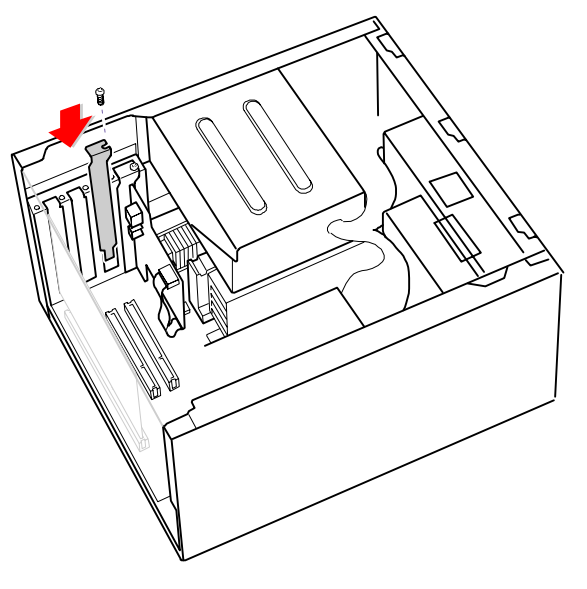

KY0076.VSD

- 2 Push the slot cover down until it rests firmly on the lip in the chassis. All add-in card brackets and slot covers rest on this lip.
- 3 Replace the screw (removed earlier) to secure the I/O slot cover.

# *Installing an Internal Hard Disk Drive*

Your system comes with an available bay to hold an additional hard disk drive. The drive you install must not require front panel access. The hard disk drive access light blinks when either internal drive is active.

- ! **Before opening the system unit, save any open files, exit Windows, turn off the power of the computer and all attached peripherals, and then unplug the power cord.**
- 1 Configure the jumpers on the new drive as a secondary master (see your drive's documentation for configuration instructions).

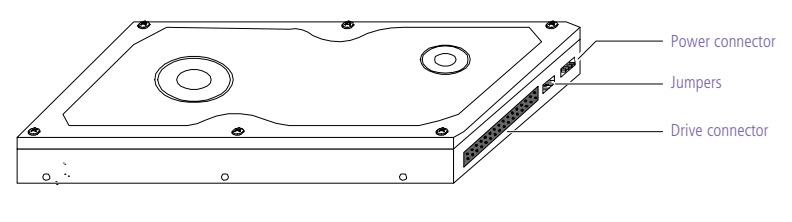

KY0084.VSD

- 2 Remove the left side panel (se[e "Removing the Left Side Panel" on](#page-29-0)  [page 22](#page-29-0)).
- 3 Remove the front panel (se[e "Removing the Front Panel" on page 2](#page-31-0)4).
- 4 Remove the bottom panel (se[e "Removing the Bottom Panel" on](#page-30-0)  [page 23](#page-30-0)).
- $5$  Lay the system on its right side (left side faces up see diagram that follows).
- $6$  Remove the two screws (A) that secure the drive holder.

7 Slide the drive holder forward (B), and then out (C).

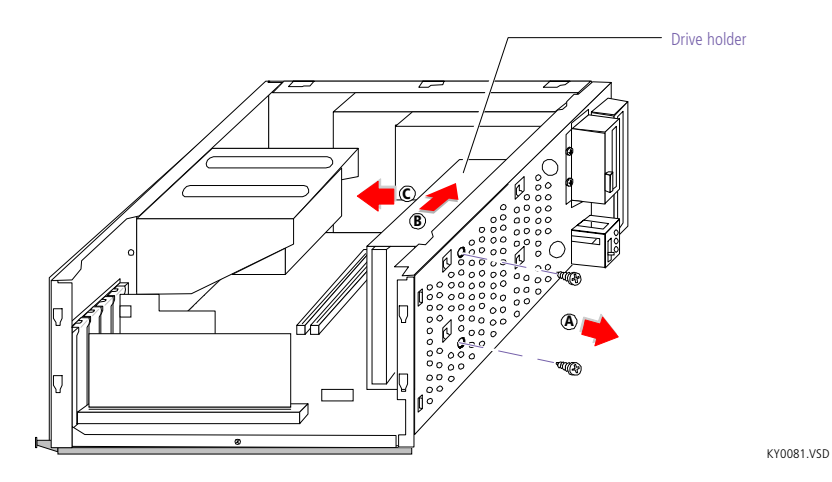

8 Place the drive holder upside down on top of the power supply.

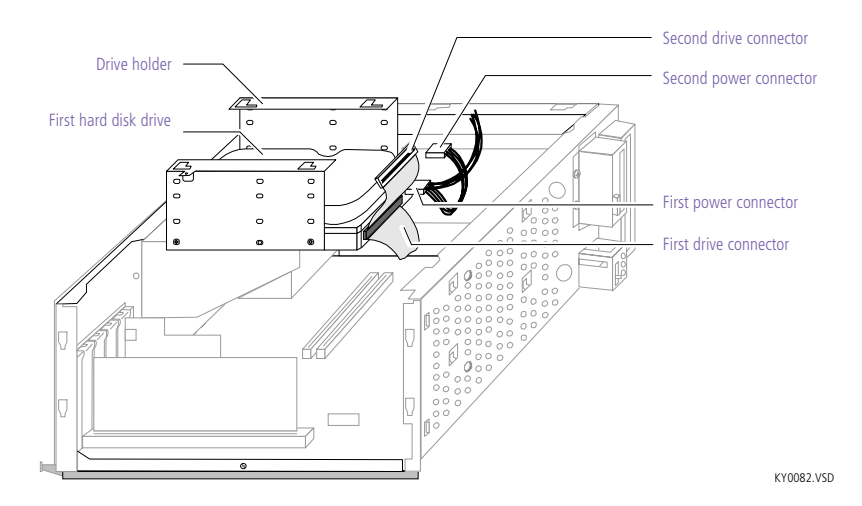

9 Slide the new drive into the drive holder and align the holes on each side of the drive bay.

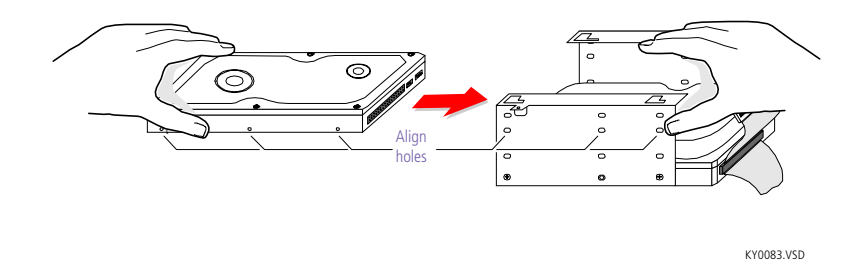

- 10 Secure the drive to the drive holder using any two of the three holes on each side of the drive holder (screws are provided with the new drive). Do not overtighten the screws.
- 11 Connect the second drive connector to the new drive.
- 12 Connect the second power connector to the new drive.

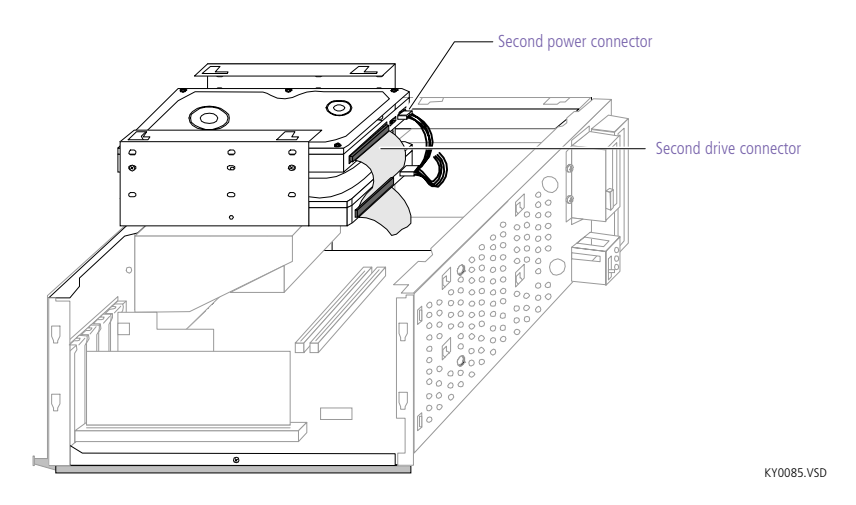

13 Place the drive holder against the inside of the front chassis and slide the drive holder back. Be sure to align the slots (A) on the drive holder with the tabs (B) on the inside of the chassis. Be sure to slide

the drive holder back so that the tabs slip into the notches at the bottom of the slot (C).

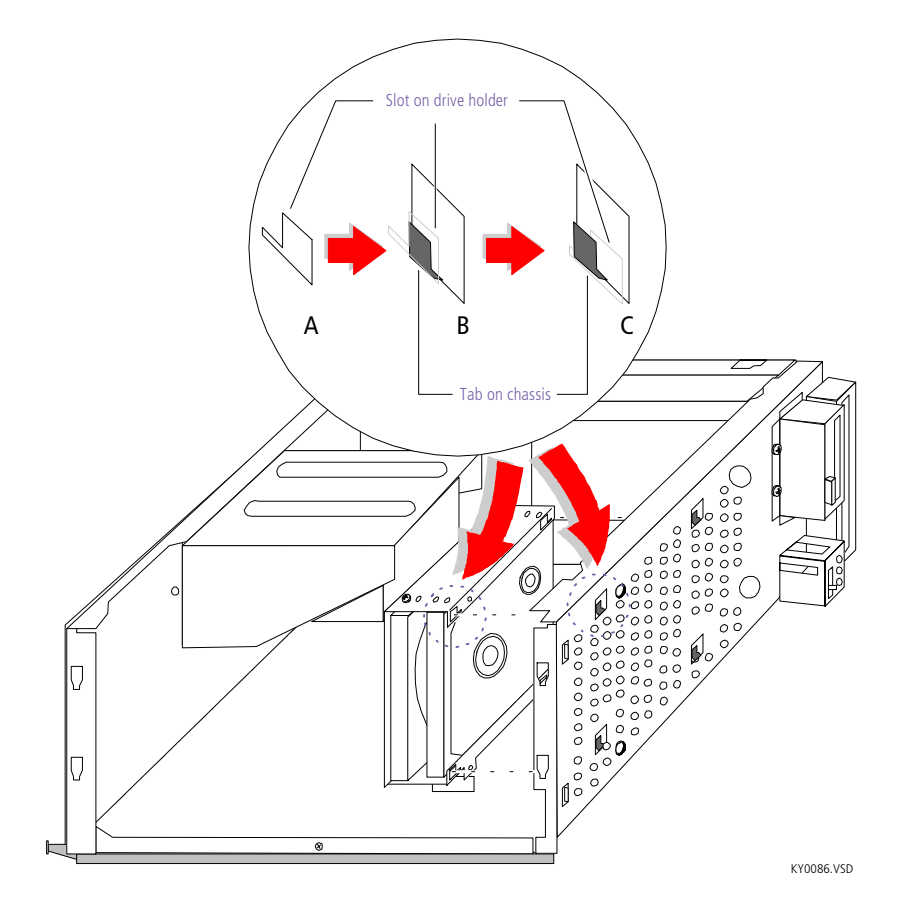

- 14 Replace the two screws that secure the holder to the chassis.
- 15 Replace the bottom panel (se[e "Replacing the Bottom Panel" on](#page-33-0)  [page 26](#page-33-0)).
- 16 Replace the front panel (se[e "Replacing the Front Panel" on page 2](#page-32-0)5).
- 17 Replace the left side panel (se[e "Replacing the Left Side Panel" on](#page-34-0)  [page 27](#page-34-0)).
- 18 Reconnect the power cord and then turn on your computer.

Download from Www.Somanuals.com. All Manuals Search And Download.

Your computer automatically recognizes the new drive and configures itself accordingly when you turn it on. Format and partition the new drive following the instructions provided with the drive.

# *Chapter 4 System Board*

This chapter identifies each component on the system board and provides a detailed description of each connector and jumper on the system board.

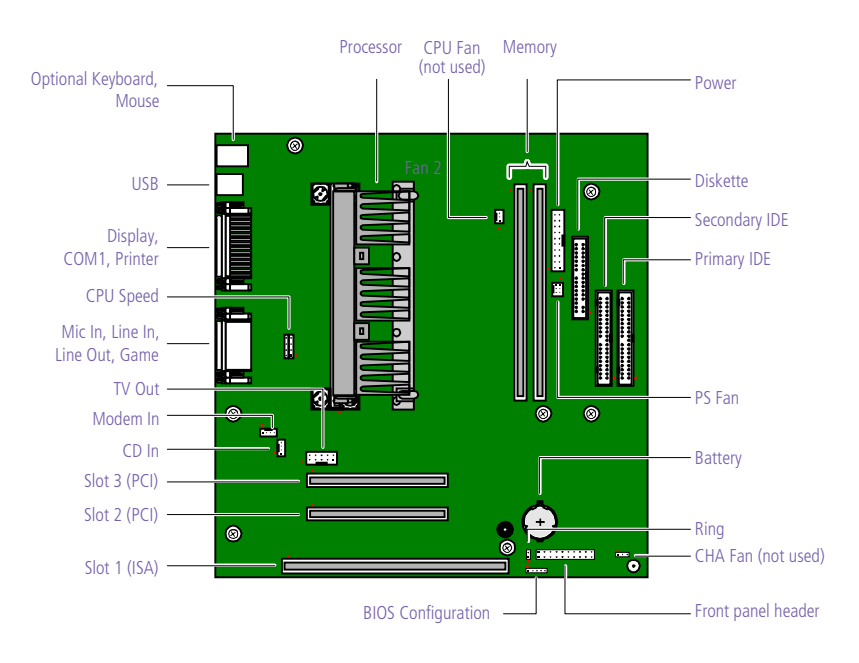

OM04581.VSI

# *Connectors*

## *Front Panel Header*

The front panel header is a 20-inch header (1 pin is removed for the key) that provide connections to various front panel functions. A 20-pin connector with only eight wires is used to interface the system board to the front panel.

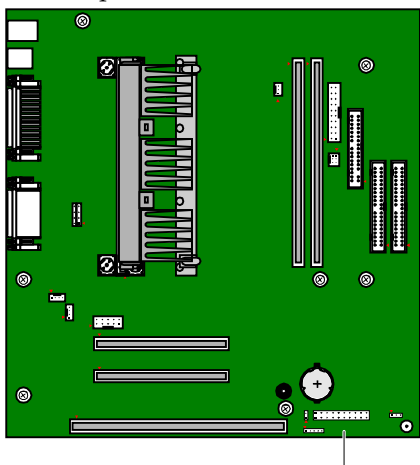

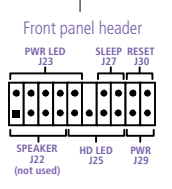

KY0031.VSD

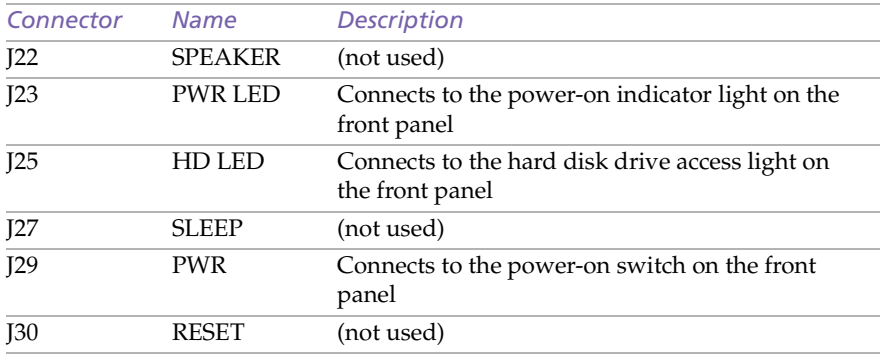

# *Diskette Drive Connector*

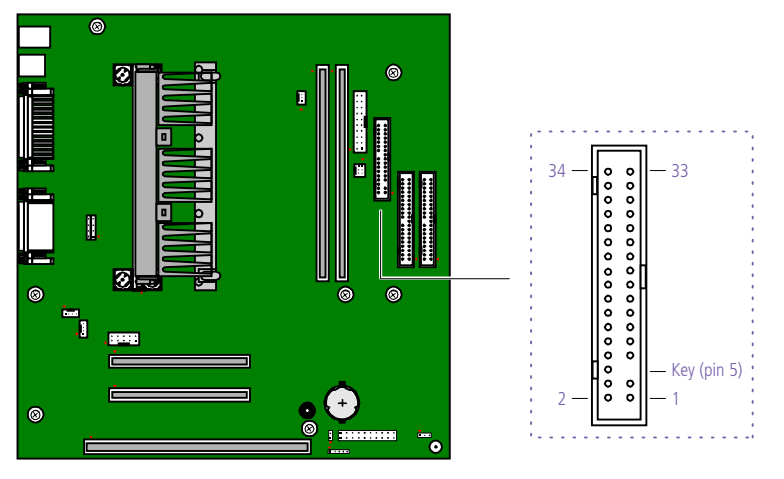

OM04701H.VSI

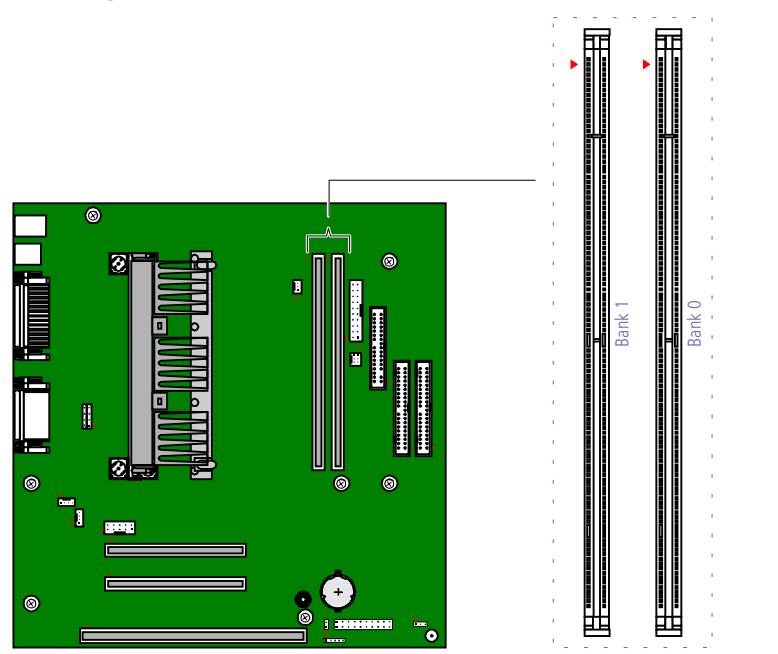

## *Memory Module (DIMM) Connectors*

OM04710A.VSD

Both sides of each Dual Inline Memory Module (DIMM) look very similar. The side with pin 1 has a small "1" to the left of pin 1. Be sure to orient a DIMM correctly in the DIMM connector (a small triangle on the connector indicates pin 1).

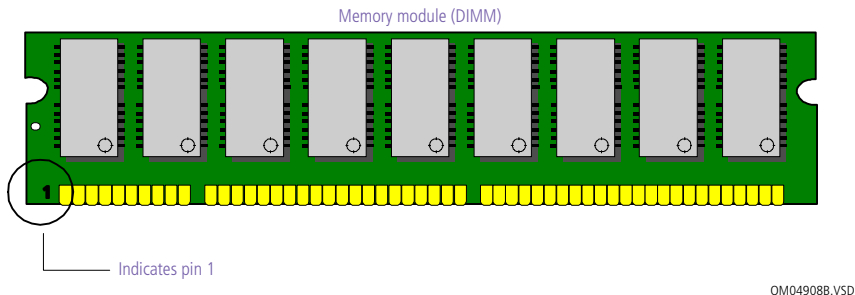

# *Slot Connectors*

There are a total of three slot connectors: one ISA (slot #1) and two PCI slot connectors (slot #2 and #3). The ISA slot is occupied by the fax/ modem card. The two PCI slot connectors are available for PCI cards.

Slot #2 and #3 (PCI) connectors do not support bus mastering.

#### *ISA Slot Connector*

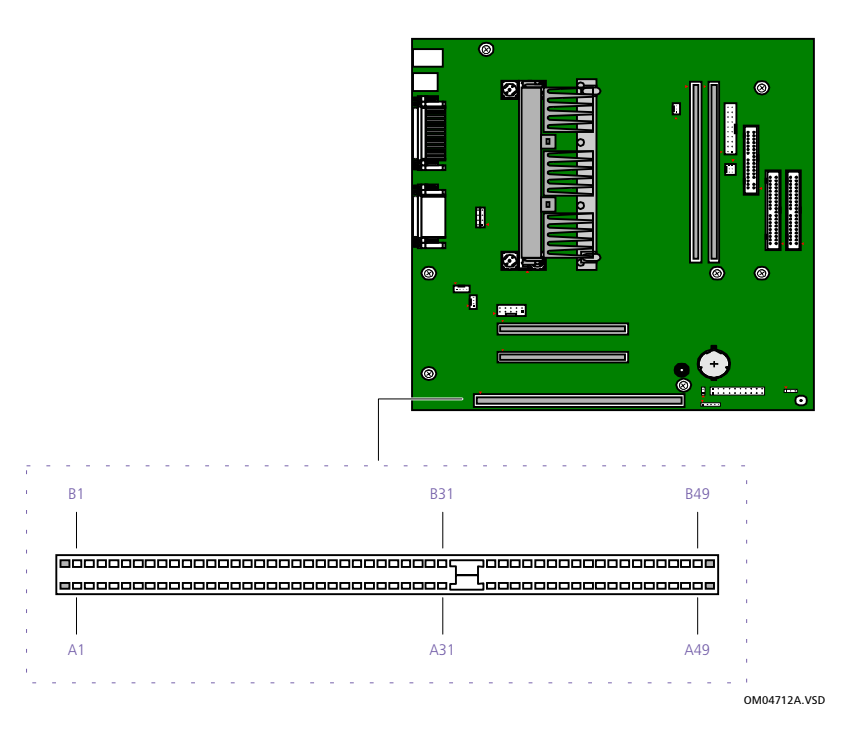

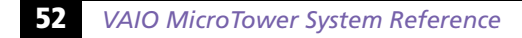

#### *PCI Slot Connectors*

There are two PCI slot connectors. PCI slots support 32-bit 5V and Universal (3.3/5V) PCI add-in cards.

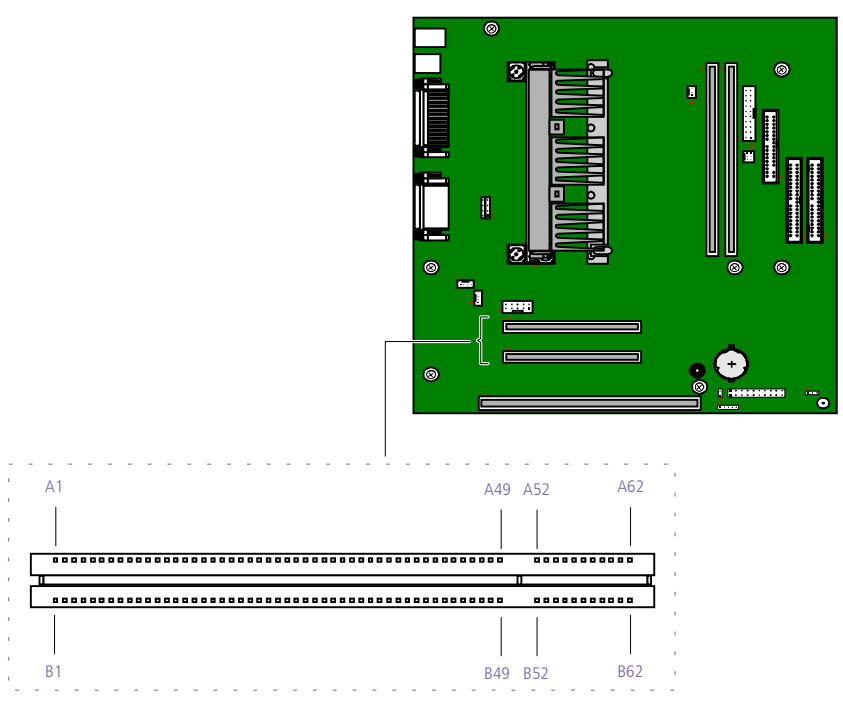

OM04599B.VSD

## *IDE Connectors*

There are two IDE (Integrated Drive Electronics) connectors on the system board: a Primary IDE and a Secondary IDE connector.

Each IDE connector supports up to two IDE drives using a ribbon cable with two connectors.

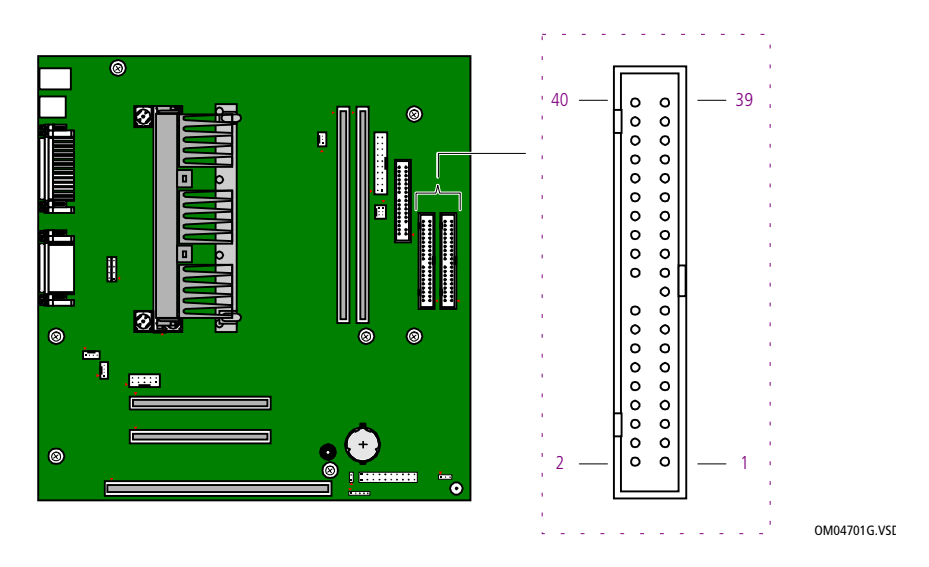

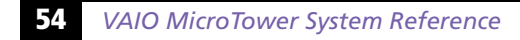

## *Power Connector*

The power supply connector on the system board connects to the power supply connector labelled P1.

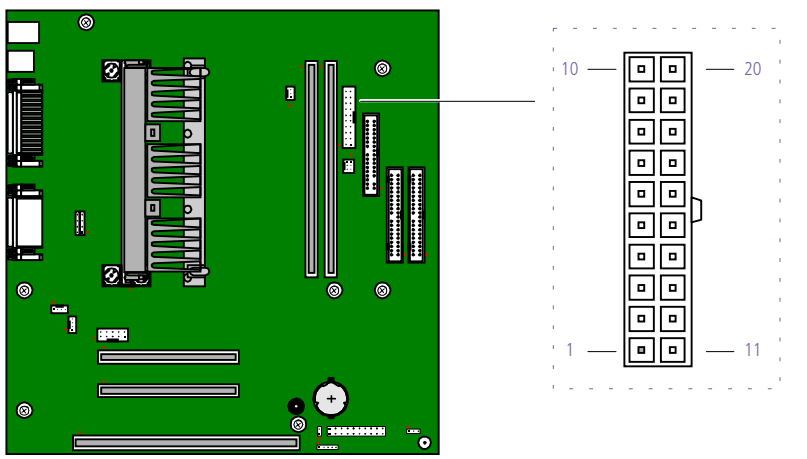

OM04701I.VSD

## *Optional Keyboard and Mouse Connectors*

The optional keyboard connector and the mouse connector are 6-pin female PS/2®-type (mini-DIN) connectors. They have identical pinouts.

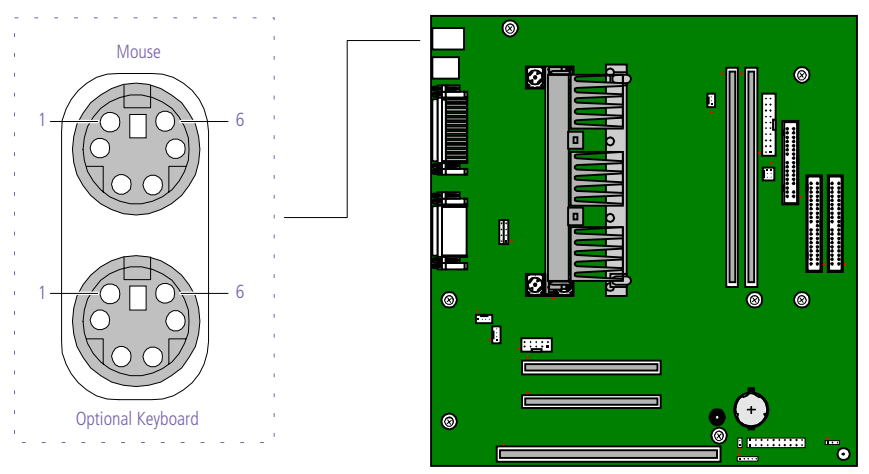

KY0032.VSD

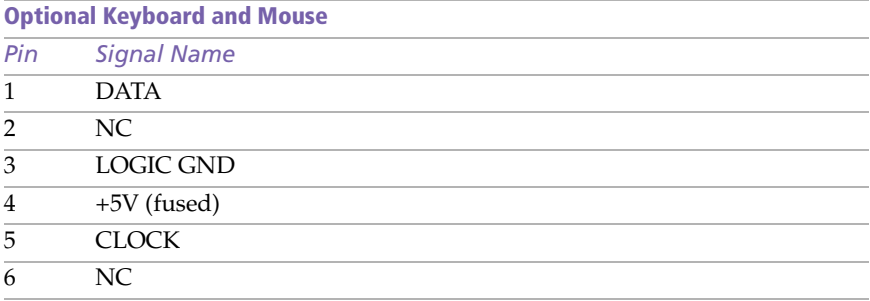

### *USB Connectors*

There are two standard USB ports that permit connection of two USB peripheral devices directly to the system without having to use an external hub. If more USB devices are needed, connect an external hub to either USB1 or USB2.

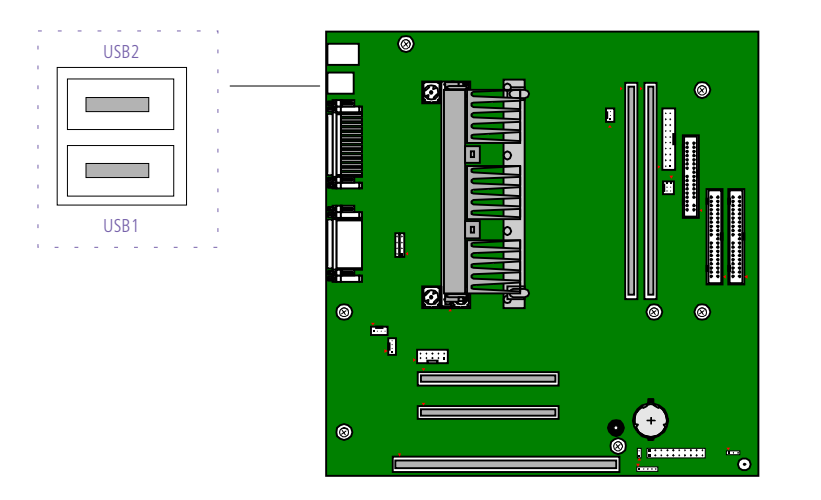

KY0033.VSD

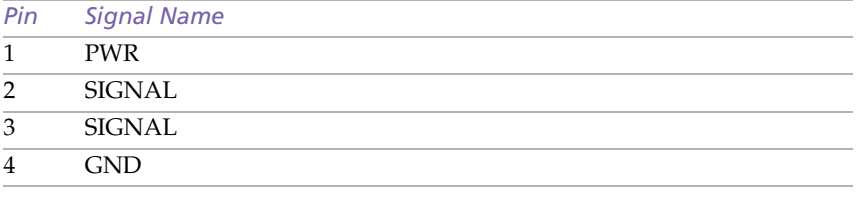

## *Serial, Printer, and Monitor Connectors*

The Serial, Printer, and Monitor connectors are mounted in a single bracket on the system board. The Serial connector is a DB-9 male connector. The Printer connector is a DB-25 female connector. The Monitor connector is a DB-15S female connector.

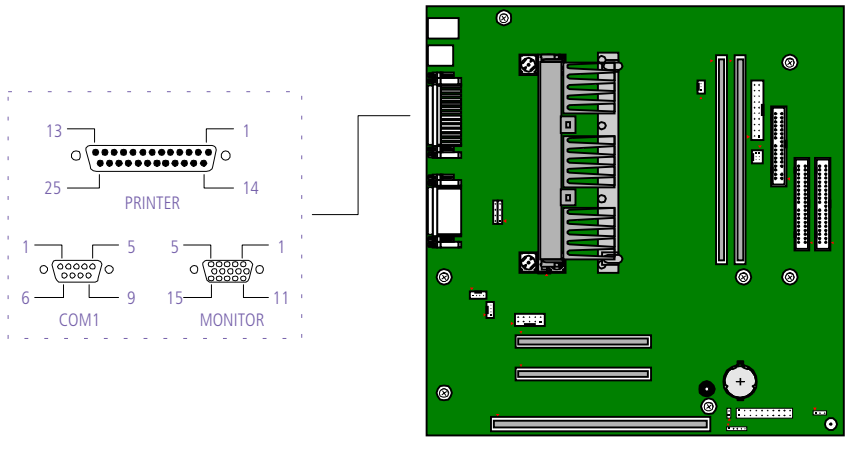

OM04701D.VSD

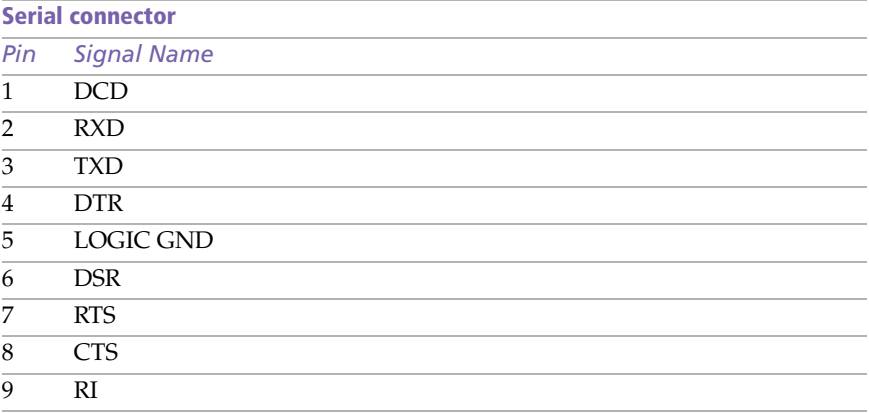

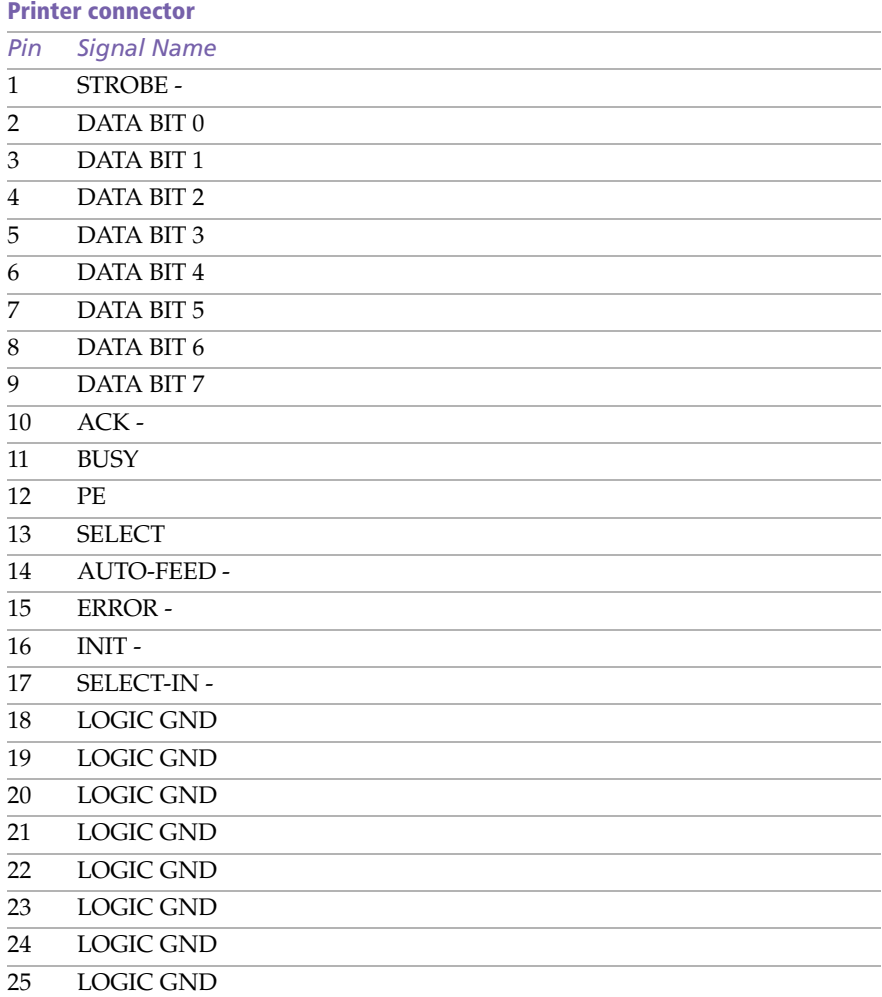

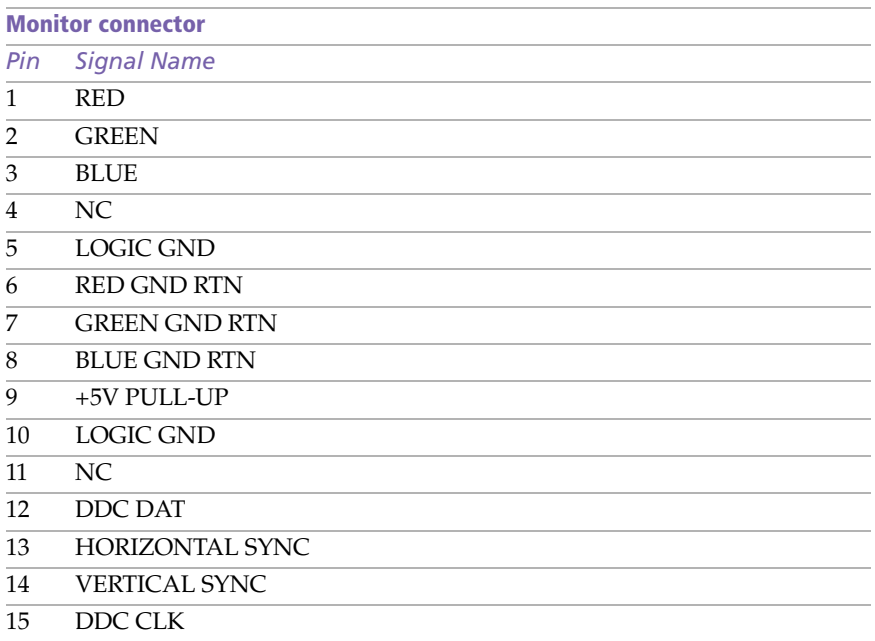

#### *Fan Connectors*

The CHA-Fan and CPU-Fan connectors are 1 x 3-pin straight header connectors and have the same pinout. PS-Fan is a  $2 \times 3$ -pin connector that controls the cooling fan in the power supply.

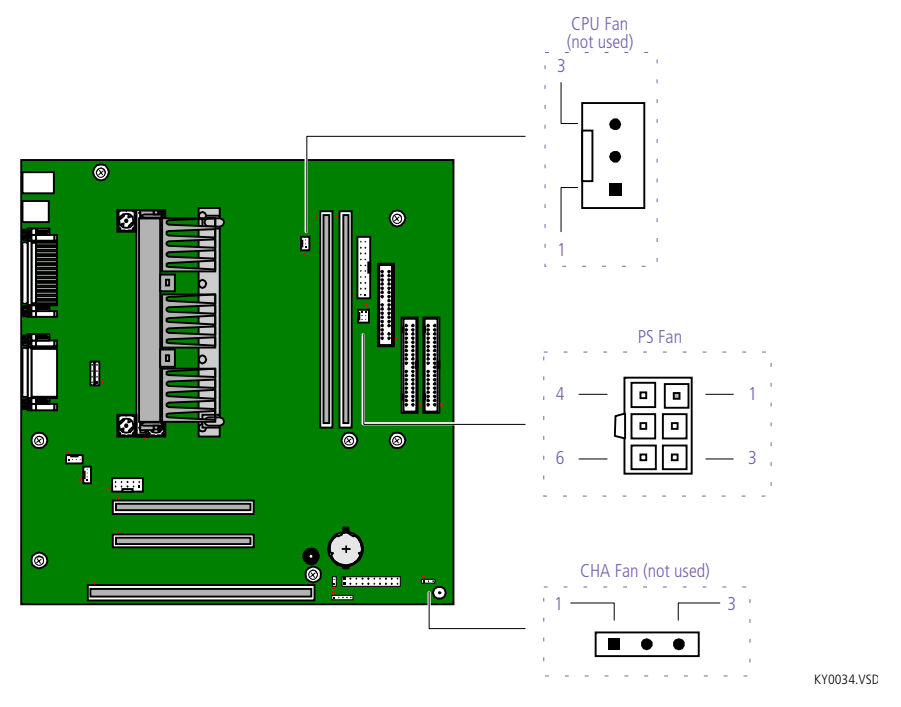

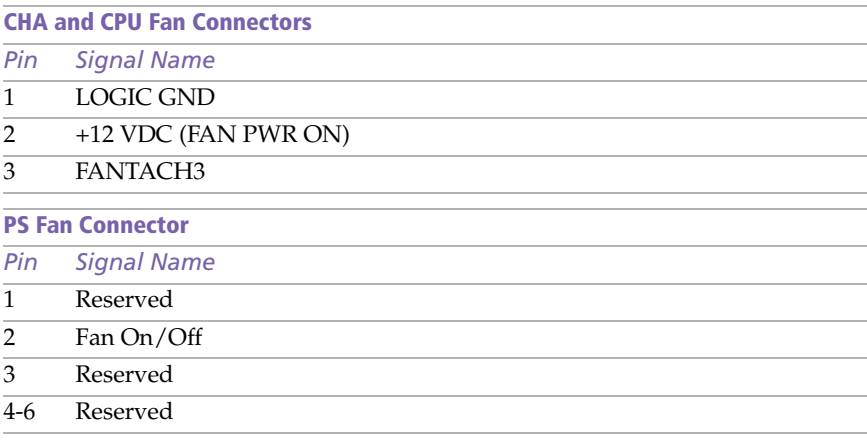

Download from Www.Somanuals.com. All Manuals Search And Download.

## *Game Connector*

The Game connector is a female DB-15 connector for connecting to a game controller/joystick or MIDI device.

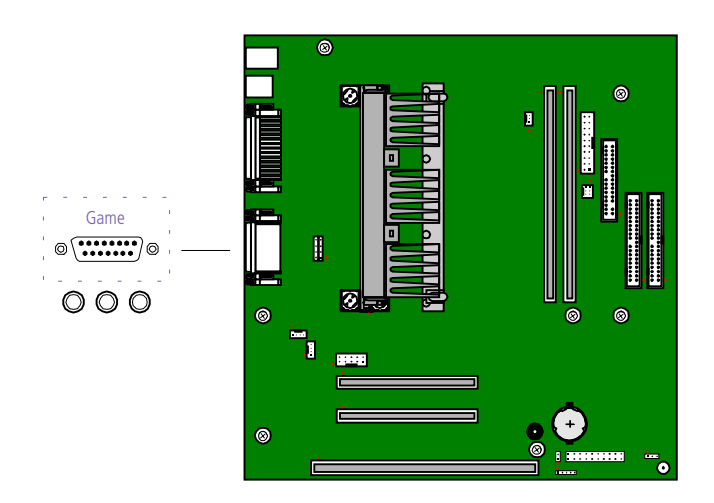

KY0056.VSD

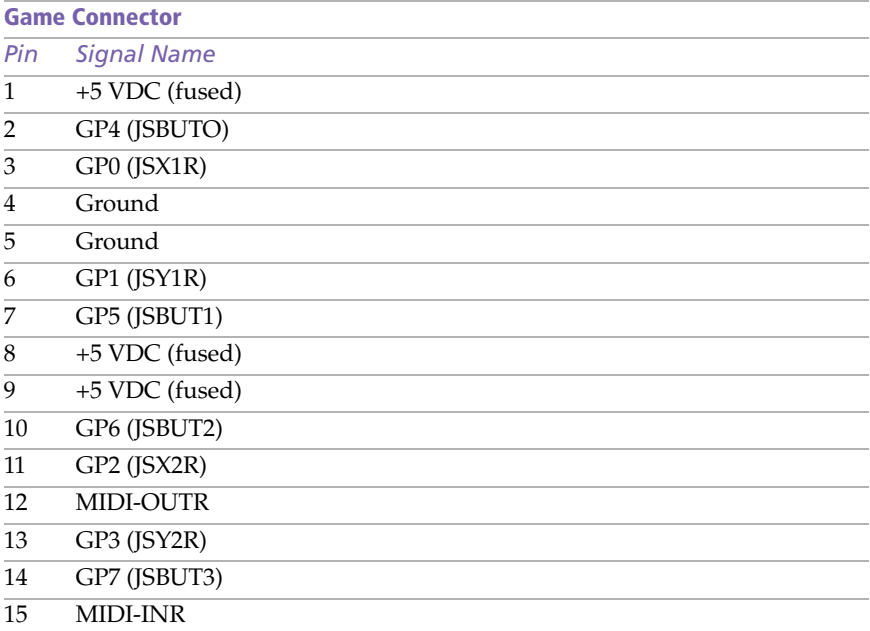

Download from Www.Somanuals.com. All Manuals Search And Download.

#### *Headphones, Line In, Mic Connectors*

The Headphones jack is a stereo mini-jack (3.5 mm) that connects to headphones. The Line In jack is a stereo mini-jack (3.5 mm) that connects to a stereo audio source (not an audio source from a video device). The Mic In jack is a stereo mini-jack (3.5 mm) that connects to a microphone.

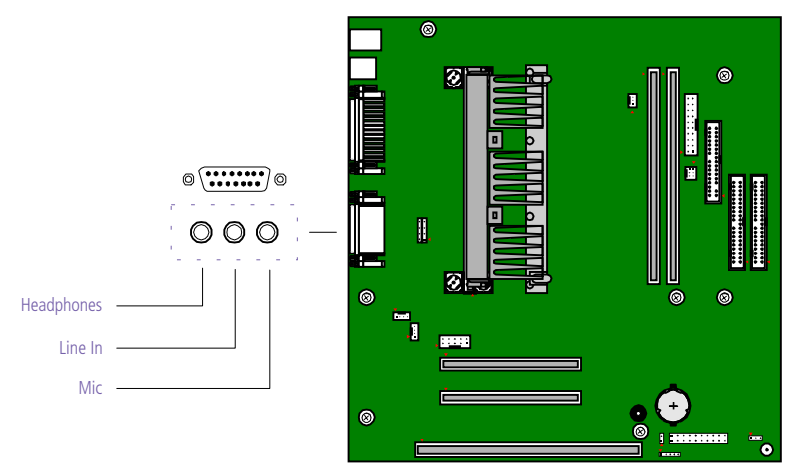

KY0058.VSD

*Headphones* 

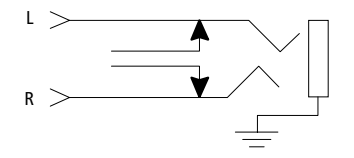

OM04713.VSD

*Line In* 

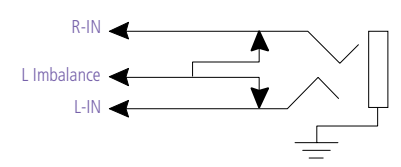

OM04713B.VSD

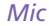

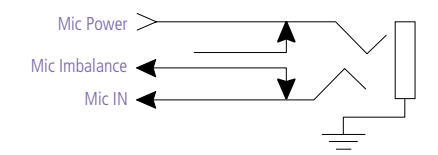

OM04713A.VSD

# *Ring Connector*

The Ring connector (J20) is a  $1 \times 2$ -pin straight header that connects to the wake signal (J3) from the fax/modem card to enable the phone ring signal to wake the system from the sleep state.

This permits the system to go into the sleep state while monitoring the fax/modem card for a ring signal. Upon receiving an incoming phone or fax call, the ring signal on the fax/modem card wakes the system, allowing unattended reception of voice or fax messages.

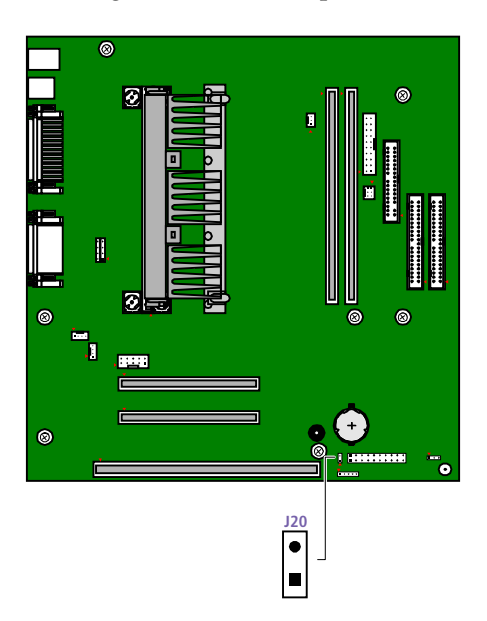

KY0060.VSD

## *Modem In Connector*

The Modem In connector  $(J9)$  on the motherboard is a 1 x 4-pin header connector and connects to the audio output connector (J4) on the fax/ modem card.

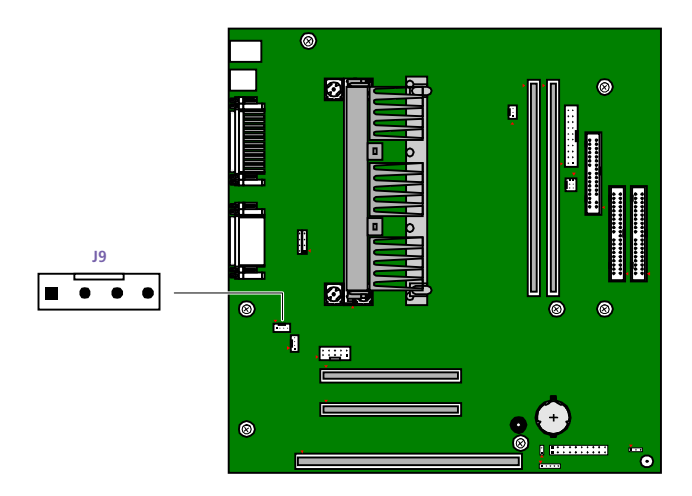

KY0061.VSD

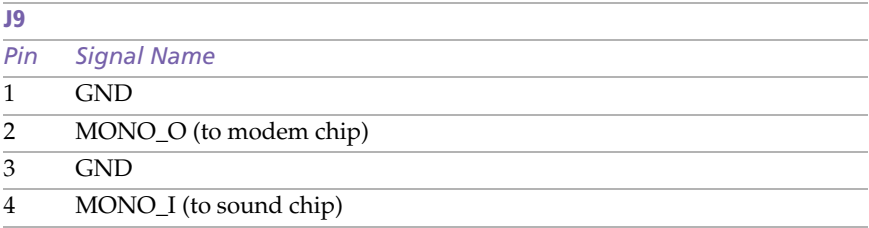
#### *CD In Connector*

The CD In connector (J12) on the motherboard is a 1 x 4-pin header connector and connects to the DVD-ROM drive's audio output connector.

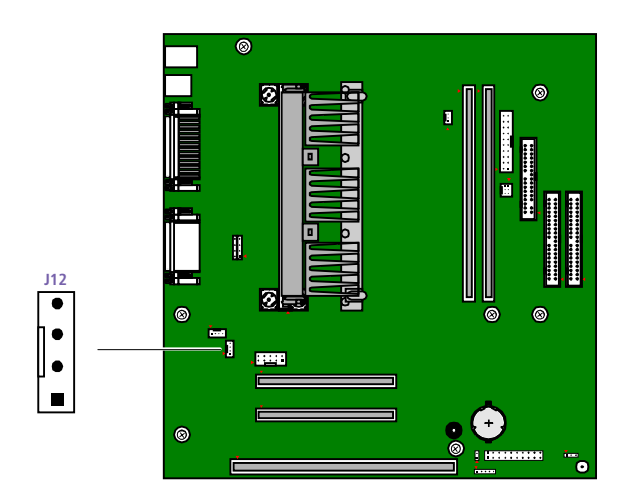

KY0062.VSD

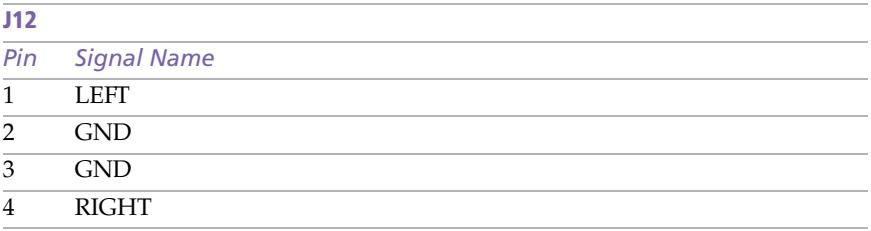

### *TV Out Connector*

The TV Out connector (J16) on the motherboard is a  $2 \times 5$ -pin straight header connector and connects to the composite video out connector (J5) on the TV-Out Paddle card.

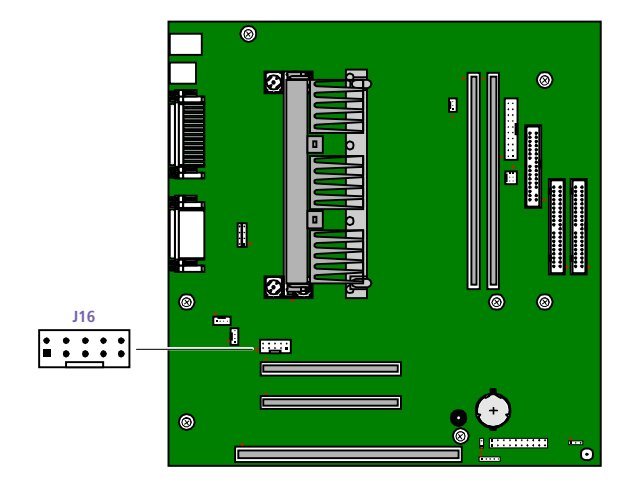

KY0063.VSD

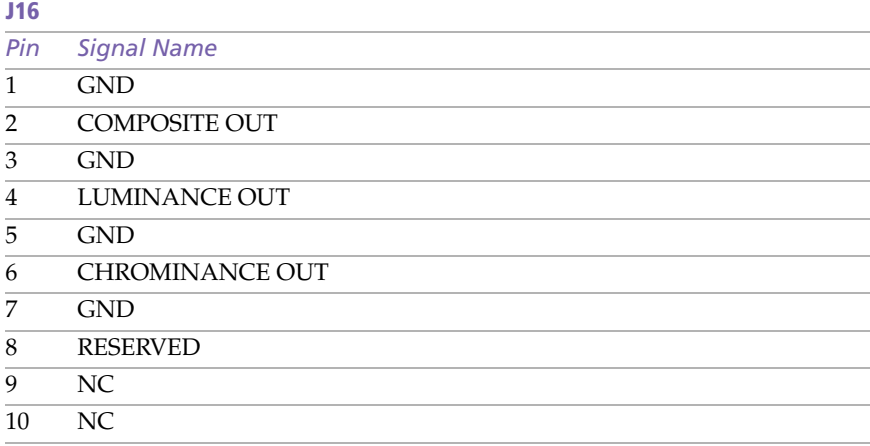

## *Configuration Jumpers*

The configuration jumpers provide for CPU speed (JP1), password clear (JP2), and BIOS recovery (JP3) selections.

### *CPU Speed*

The processor speed jumper (JP1) is a  $2 \times 5$  header that is preconfigured for the maximum speed, as shown in the following table.

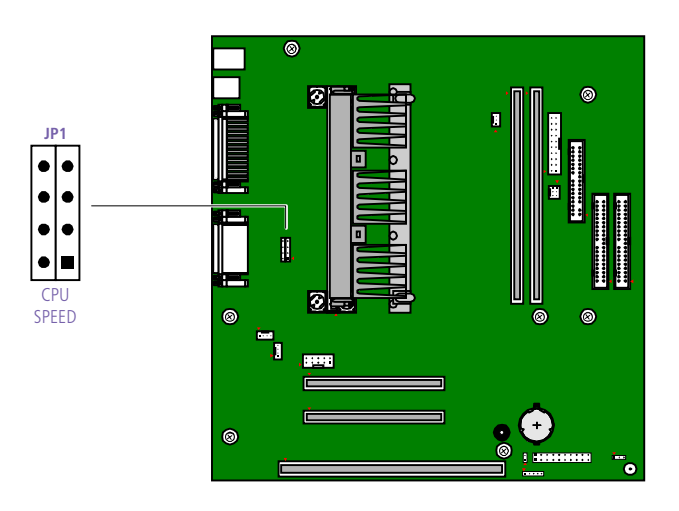

OM04588.VSD

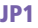

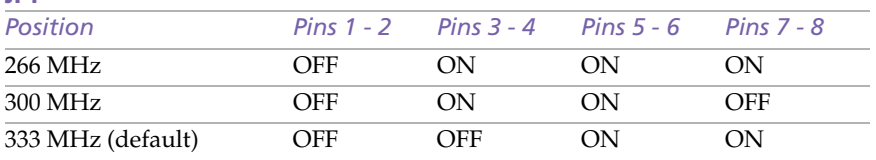

#### *Clear Password and BIOS Recovery*

The computer is shipped with an unused jumper cap on pins 2 and 3 (pin 3 is floating) for future use. The jumper cap should remain in this inactive position unless otherwise directed by a technical support person.

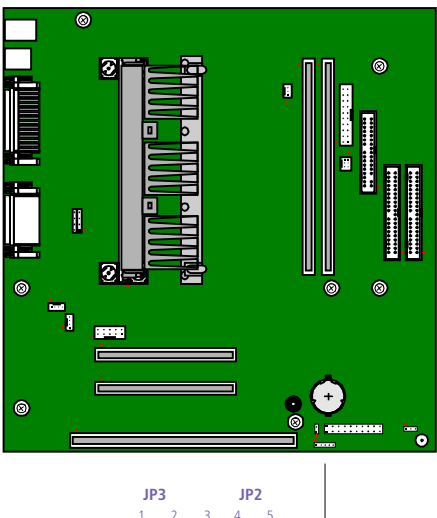

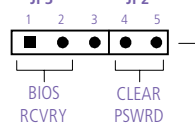

KY0059.VSD

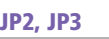

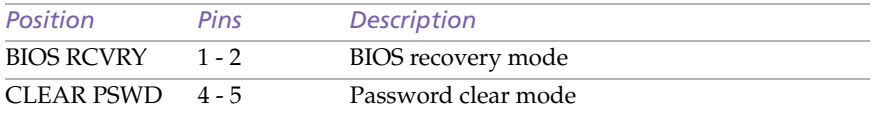

# *Chapter 5 TV-Out Paddle Card*

The TV-Out Paddle card is installed in I/O slot #4, but does not occupy a slot on the system board. Instead, a ribbon cable connects between J5 on the TV-Out Paddle card and J16 on the system board. The two connectors on the front of the I/O bracket provide composite video out and S Video out.

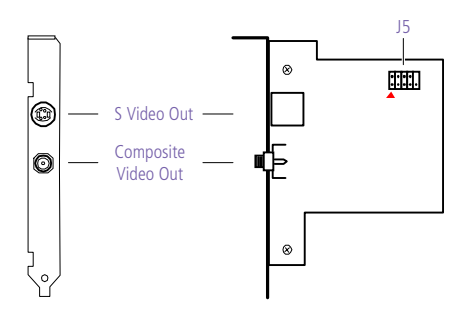

KY0035.VS

### *Connectors*

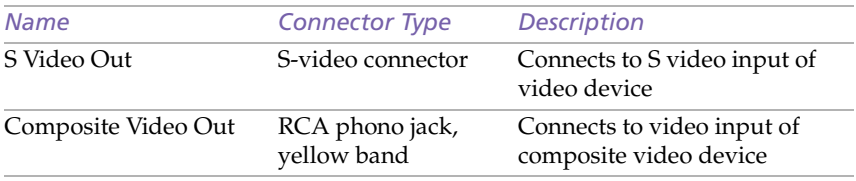

# *Chapter 6 Fax/Modem Card*

The fax/modem card occupies ISA slot #1. A two-wire twisted-pair cable connects JP3 on the fax/modem card to J20 (Ring) on the system board. Another two-wire twisted-pair cable connects J4 on the fax/modem card to J9 (Modem In) on the system board.

There are two RJ-11 jacks: one to connect a telephone line, and one to connect a phone.

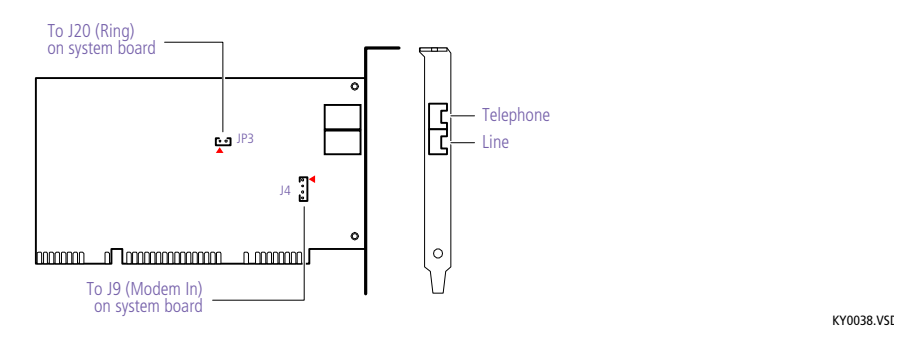

### *Connectors*

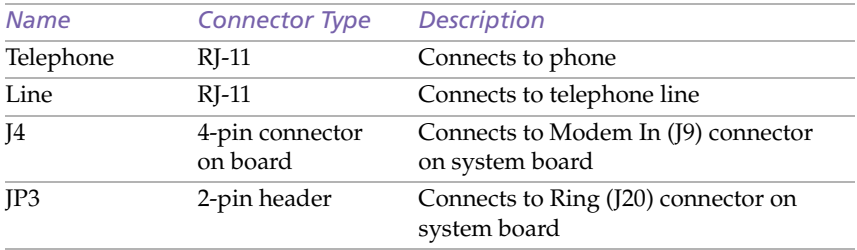

# *Chapter 7 BIOS Setup Options*

This chapter describes each screen in the PhoenixBIOS Setup Utility (see ["Accessing the BIOS Setup Utility" on page 1](#page-23-0)6).

The PhoenixBIOS setup has six menu items on the menu bar. These are:

- ❑ Main
- ❑ Advanced
- ❑ Security
- ❑ Power
- ❑ Boot
- ❑ Exit

Options that you can change are enclosed in brackets. Text that is not enclosed in brackets cannot be changed.

A small triangle  $(\cdot)$  indicates that there is a sub-menu with additional information and options. Press Enter to open the sub-menu. The information and options in a sub-menu are context-sensitive (they appear or disappear, depending on other selected options).

The item shown in [brackets] in this guide is the default option. The option shown in [brackets] on the screen is the current option. The available options are shown without brackets in this guide, directly below the default option. The available options are listed in the order they occur when you press the + key.

To change an option, use the left and right arrow keys to choose the menu item. Use the up and down arrow keys to select an option. Press Enter if the option is a sub-menu, or press the  $+$  or  $-$  key to cycle through the other options.

Press Esc to go back to the main menu. Press F10 to save the changes and exit, or press Esc to discard the changes. Follow the on-screen prompts for other choices. The bottom of the screen presents a summary of the keys to use for navigation and control.

## *Main Screen*

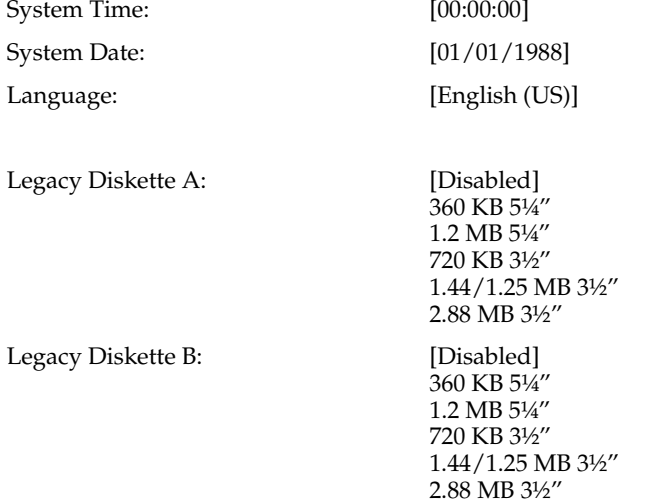

Download from Www.Somanuals.com. All Manuals Search And Download.

#### **76** *VAIO MicroTower System Reference*

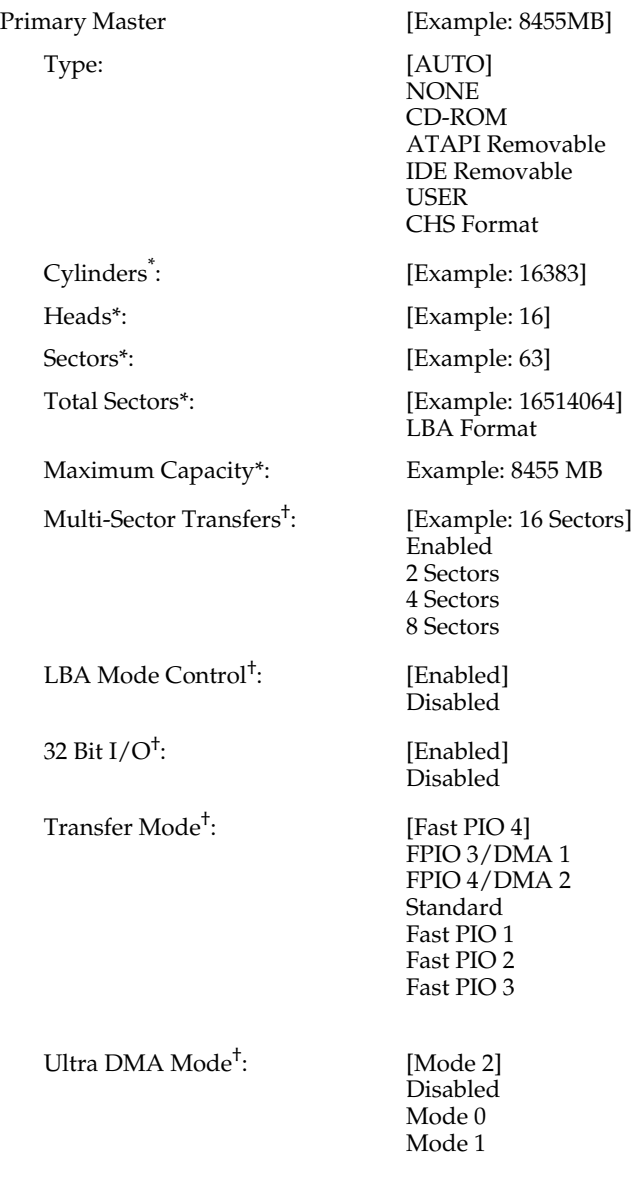

<sup>\*</sup> This option appears when Type is set to User or Auto and the device is a hard drive.

<sup>†</sup> This option is enabled when Type is not set to NONE or Auto.

<span id="page-84-0"></span>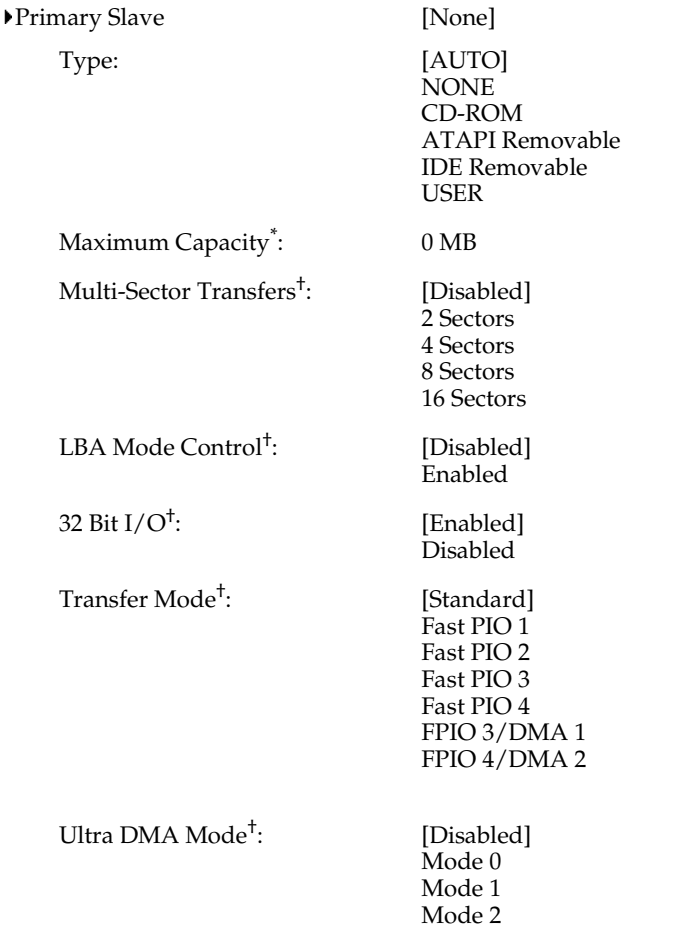

<sup>\*</sup> This option appears when Type is set to User or Auto and the device is a hard drive.

<sup>†</sup> This option is enabled when Type is not set to NONE or Auto.

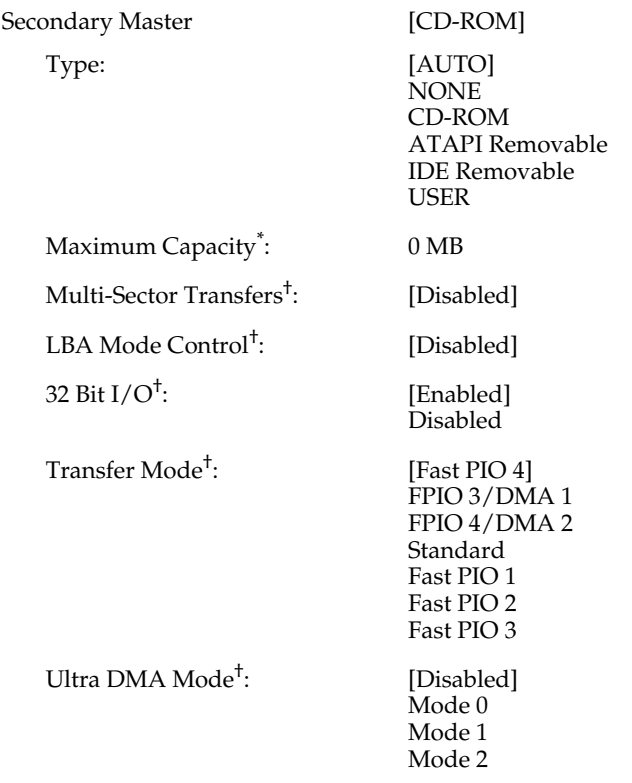

<sup>\*</sup> This option appears when Type is set to User or Auto and the device is a hard drive.

<sup>†</sup> This option is enabled when Type is not set to NONE or Auto.

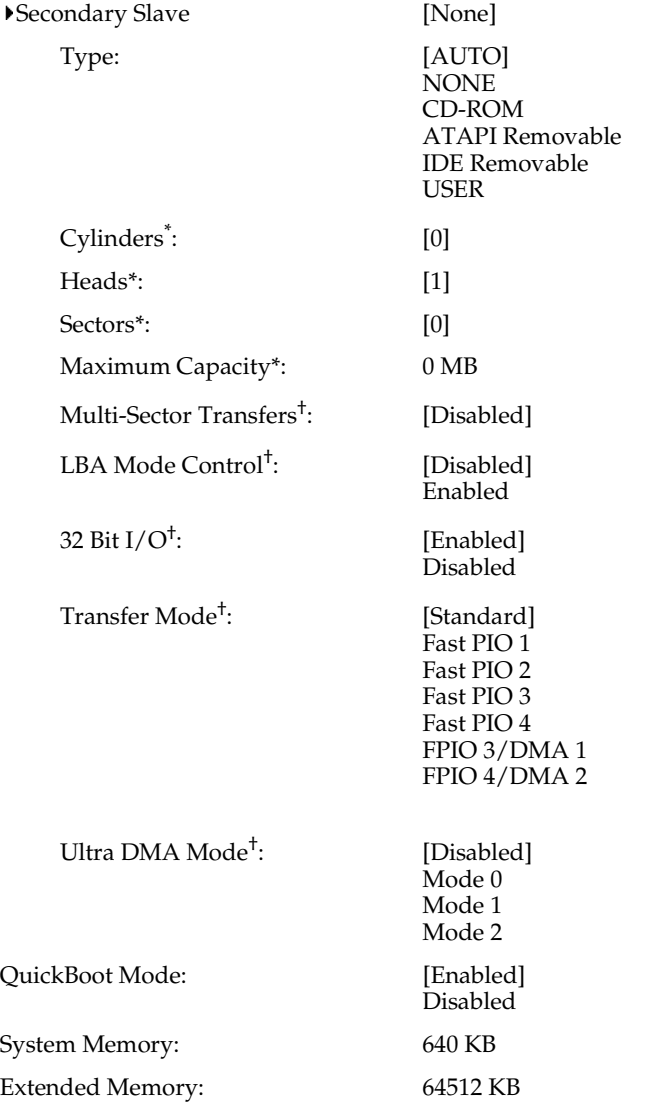

<sup>\*</sup> This option appears when Type is set to User or Auto and the device is a hard drive.

<sup>†</sup> This option is enabled when Type is not set to NONE or Auto.

### *Advanced Screen*

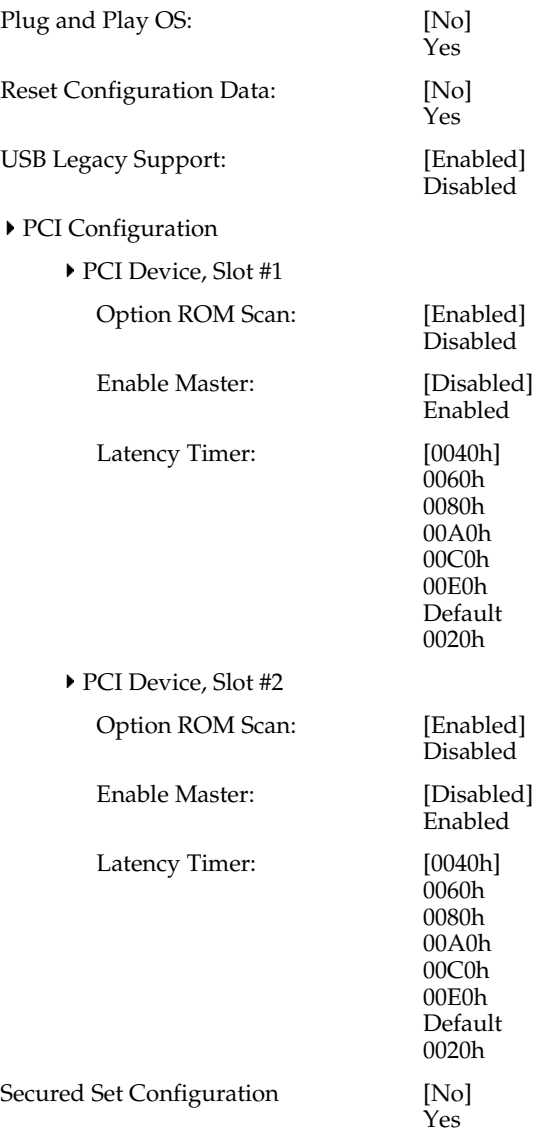

#### I/O Device Configuration

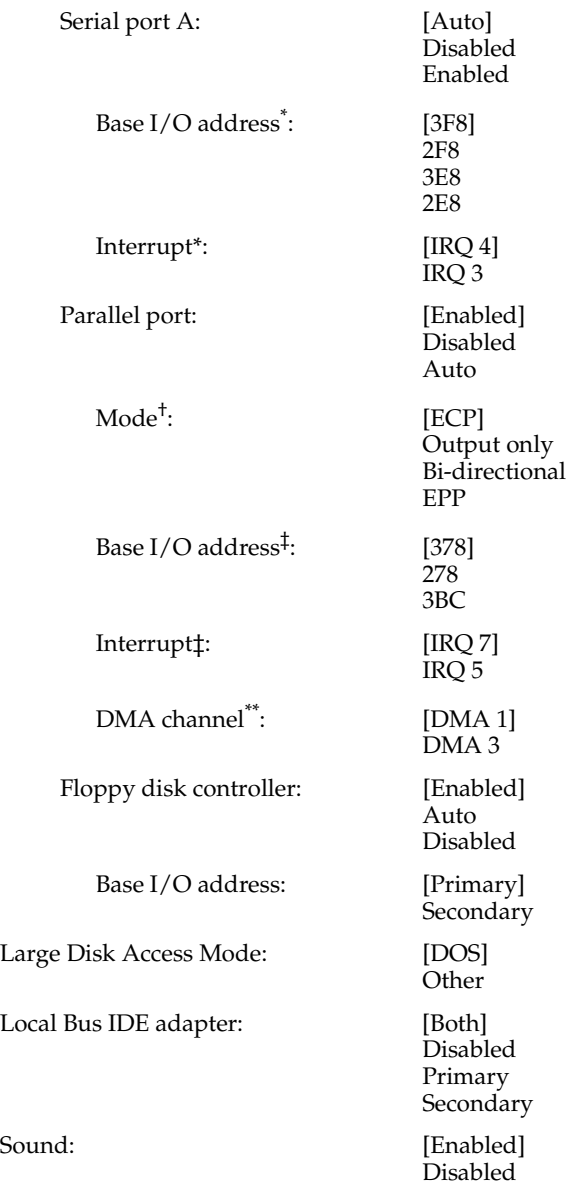

\* This option appears only if the port is set to Enabled.

† This option appears only if the port is set to Auto or Enabled.

‡ This option appears only if the port is set to Enabled and Mode is not set to EPP.

\*\* This option appears only if the port is set to Enabled and Mode is set to ECP.

Download from Www.Somanuals.com. All Manuals Search And Download.

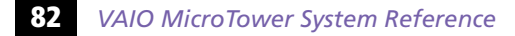

Advanced Chipset Control

Enable memory gap: [Disabled]

**Conventional** Extended

# *Security Screen*

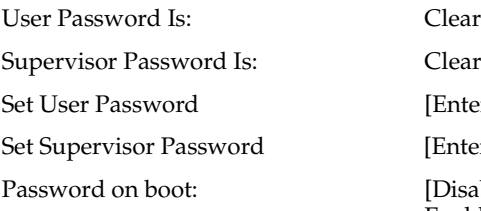

Clear [Enter] [Enter] [Disabled] Enabled

### *Power Screen*

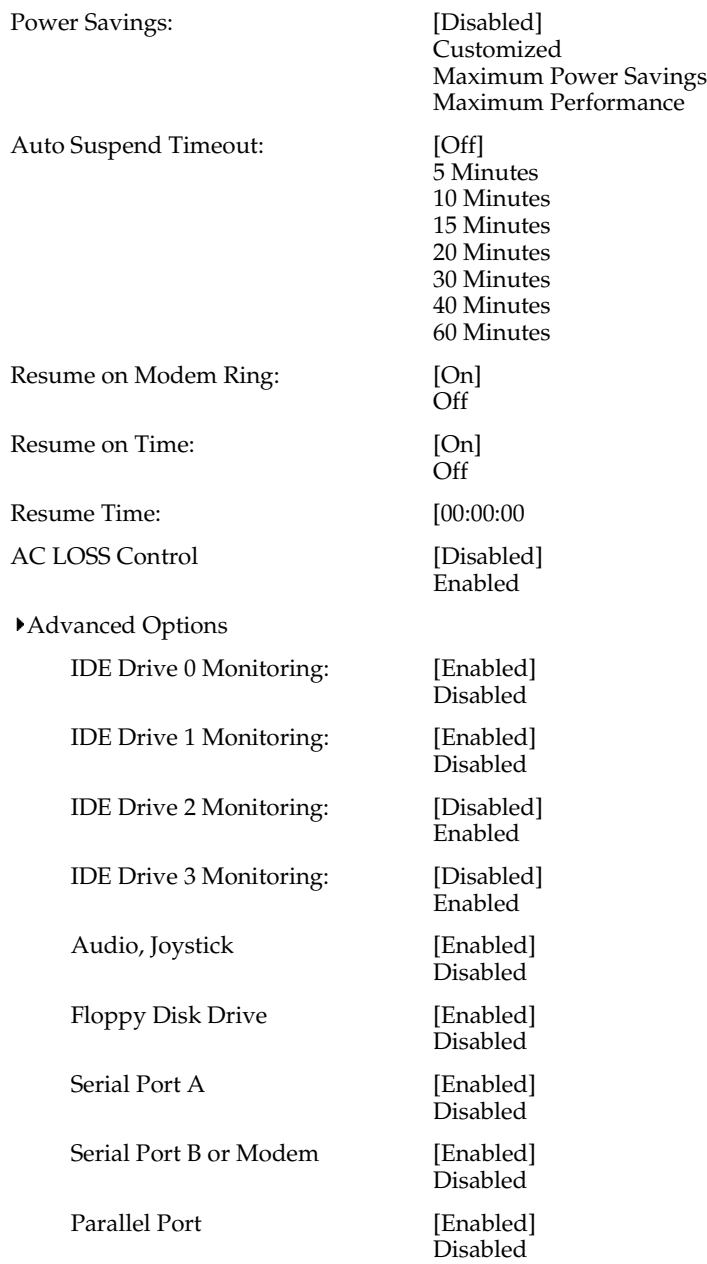

Keyboard, Mouse, Video [Enabled]

PCI Bus Mastering [Disabled]

Disabled Enabled

### *Boot Screen*

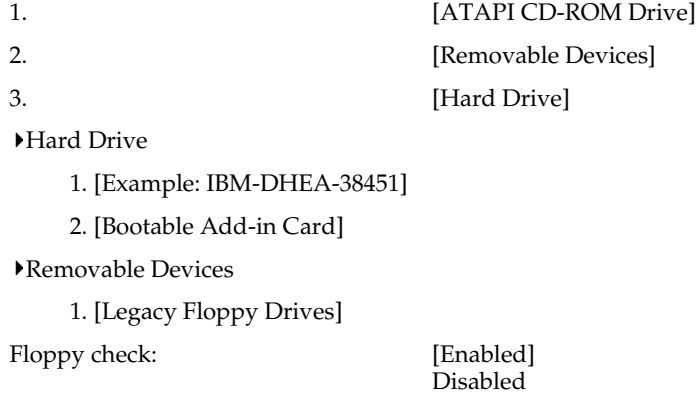

Download from Www.Somanuals.com. All Manuals Search And Download.

### *Exit Screen*

Exit Saving Changes Exit Discarding Changes Load Setup Defaults Discard Changes Save Changes

### **88** *VAIO MicroTower System Reference*

# *Chapter 8 Miscellaneous Technical Information*

This chapter contains information on the following subjects:

- ❑ User and Supervisor password
- ❑ Beep code error messages
- ❑ PCI configuration status and error messages
- ❑ DMA channel assignments
- ❑ IRQ assignments
- ❑ System I/O address map
- ❑ Memory map

## *About User and Supervisor Passwords*

The system allows you to specify up to two passwords (a User password and a Supervisor password) in the BIOS Setup Utility. The User password is required; the Supervisor password is optional.

Access to the BIOS Setup Utility depends on which passwords were previously set, as indicated next.

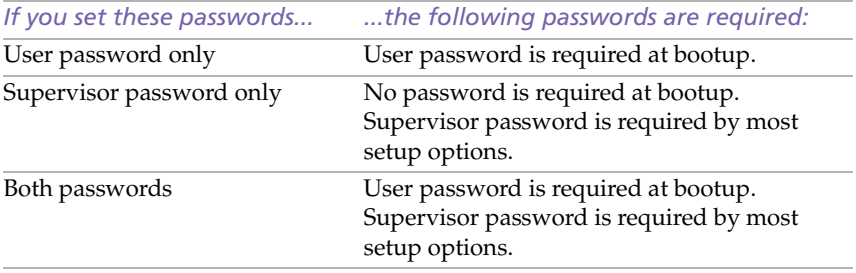

## *Beep Code Error Messages*

During a normal bootup, a single short beep signifies that the system is OK. Other beep patterns signify errors. The number of beeps indicates the specific error that occurred.

The Sony Online Support technical representative will need to know how many beeps your system produces if there is an error, so be sure to count the number of beeps before calling for support.

# *PCI Configuration Status And Error Messages*

The following is a list of status and error messages that may appear on your system from time to time.

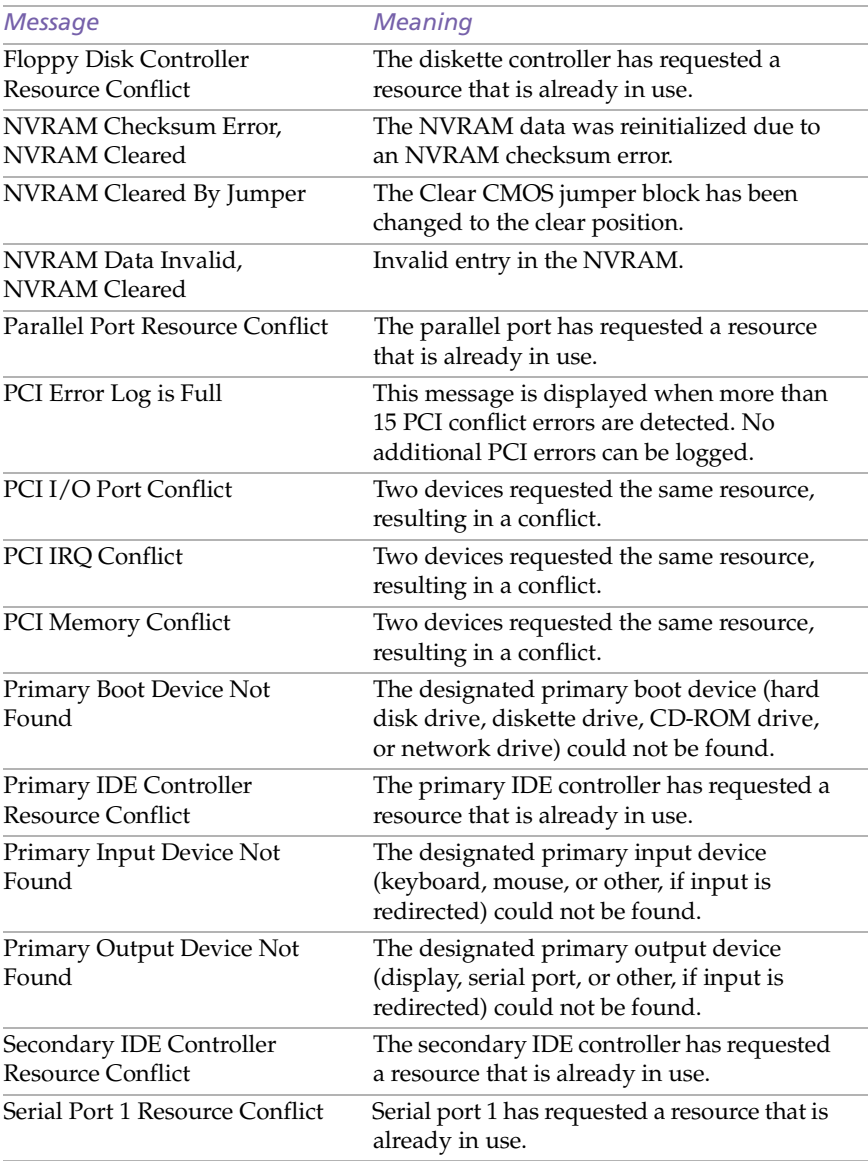

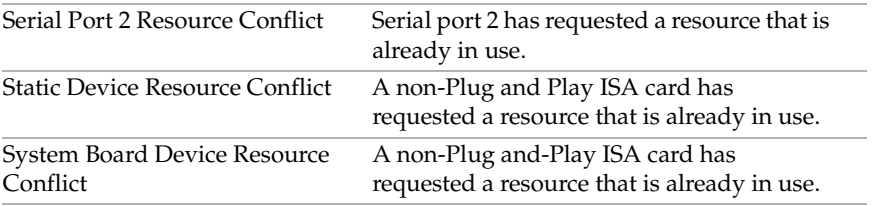

# *DMA Channel Assignments*

This shows the factory default values. Windows 98 reassigns resources to best meet the needs of a particular configuration.

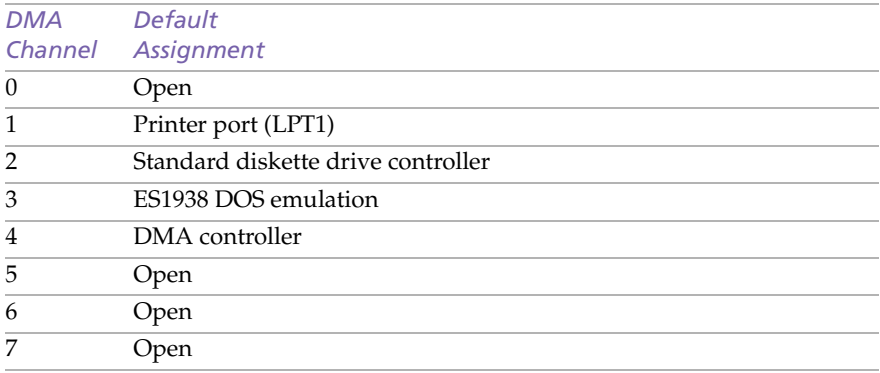

## *IRQ Assignments*

✍ This shows the factory default values. Windows 98 will reassign resources to best meet the needs of a particular configuration. PCI IRQs can be shared between several PCI devices.

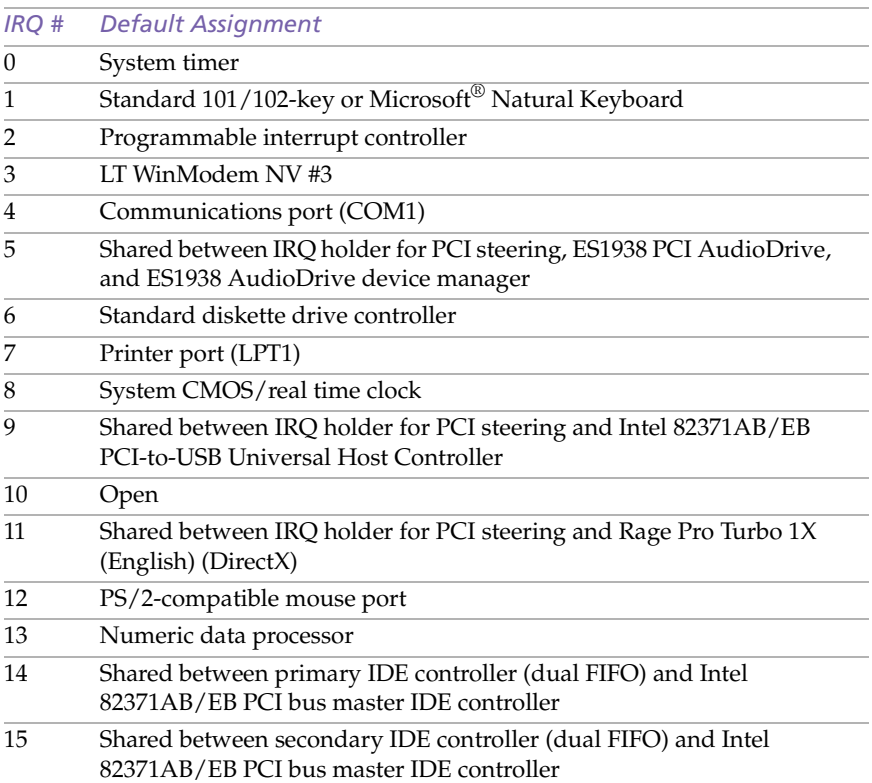

# *System I/O Address Map*

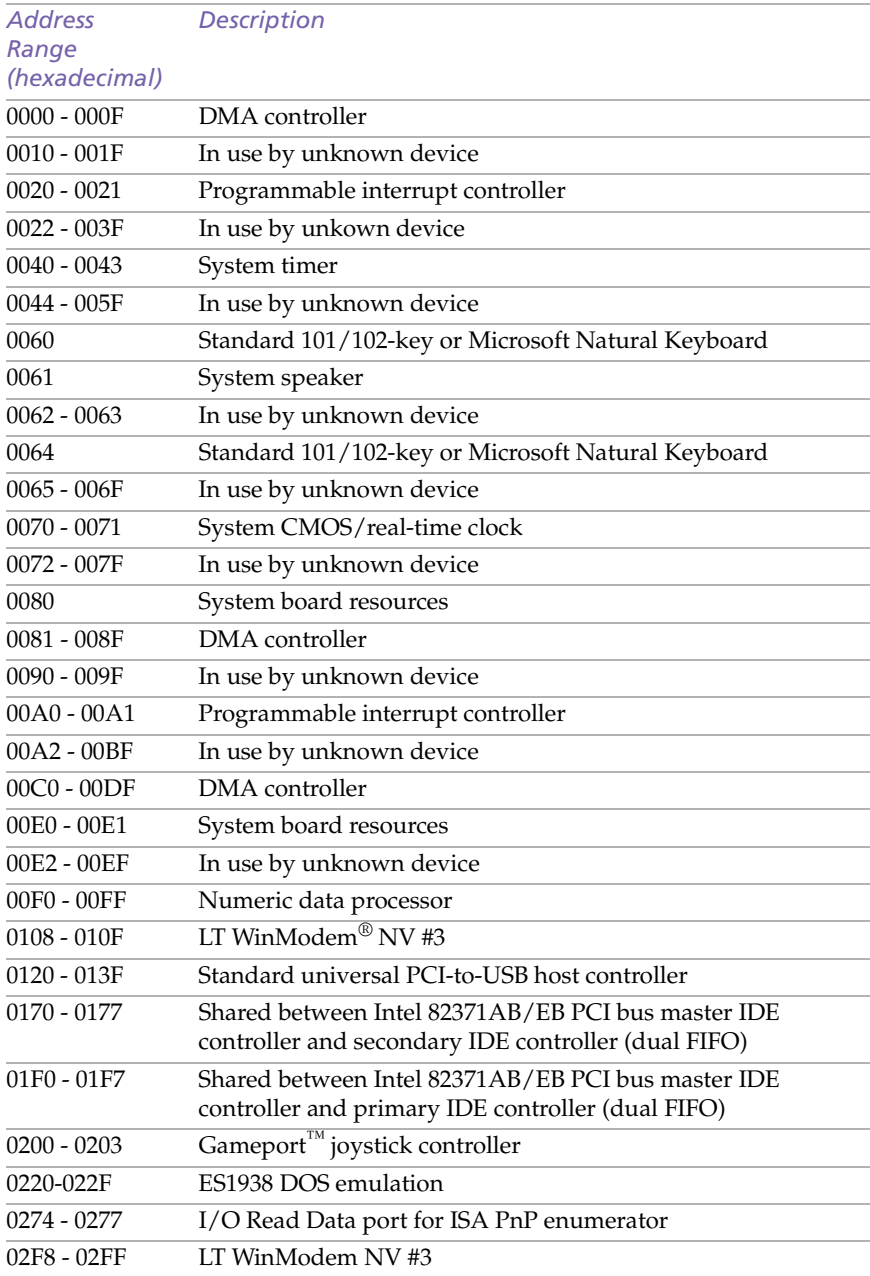

Download from Www.Somanuals.com. All Manuals Search And Download.

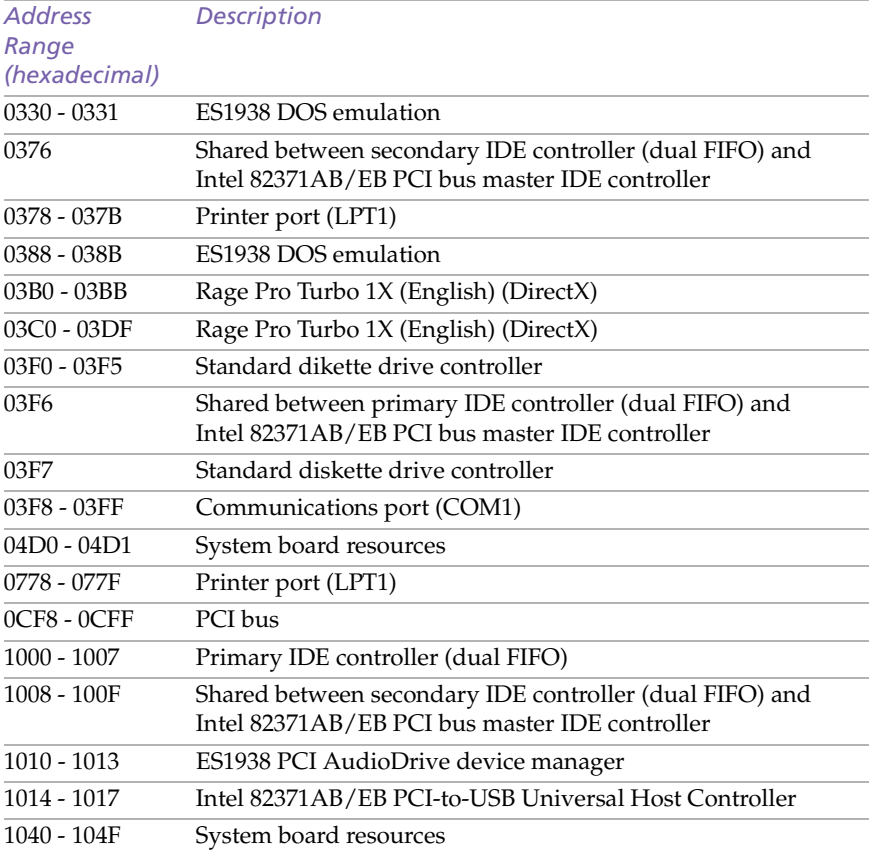

# *Memory Map*

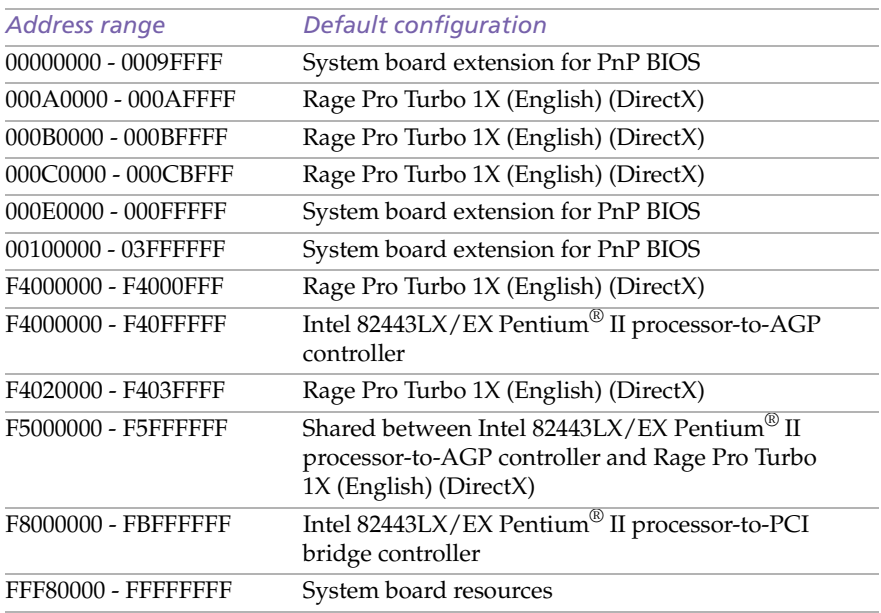

# *Chapter 9 Specifications*

This chapter describes the technical specifications for the Sony PCV-E204.

### *Processor*

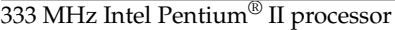

## *Memory Modules (DIMMs)*

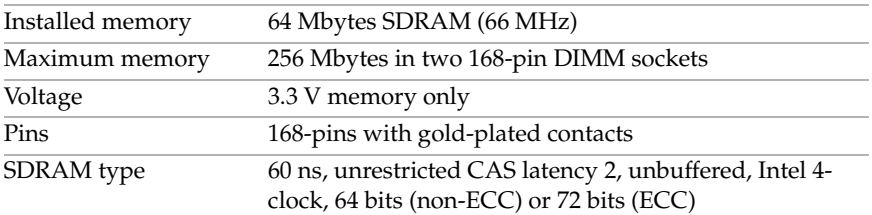

## *DIMM Configurations*

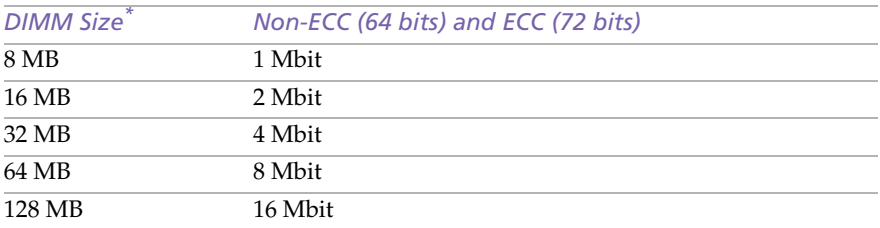

\* Can be installed in one or two sockets. Memory size can vary between sockets. DIMMs can be single-sided or double-sided. DIMMs must be 3.3V unbuffered 4clock, 64-bit or 72-bit 66MHz SDRAM module, Rev 1.0.

## *L2 Cache*

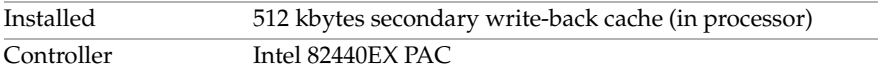

### *Graphics*

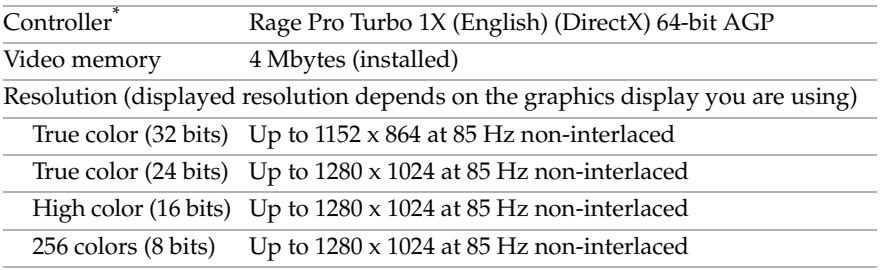

\* Supports DDC-1 and DDC-2b standards for Plug and Play displays.

### *Video*

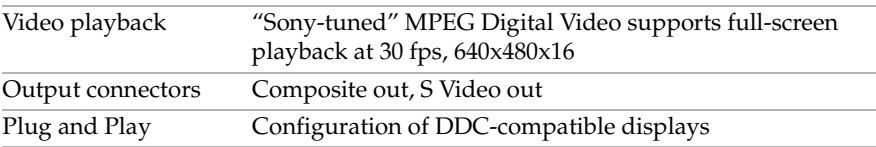

### *Audio*

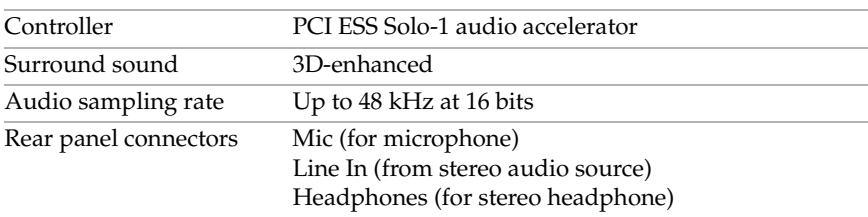

## *Communications*

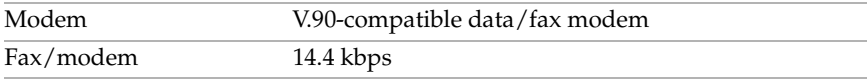
# <span id="page-108-0"></span>*I/O and Expansion Slots*

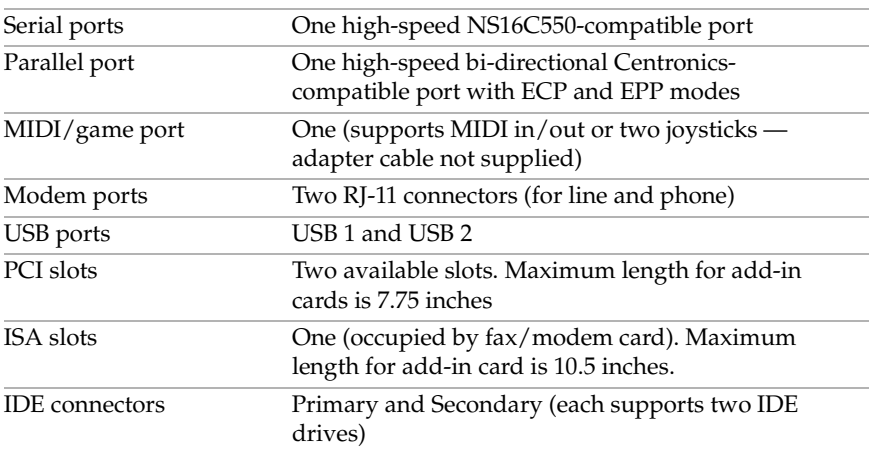

# *Drives and Controllers*

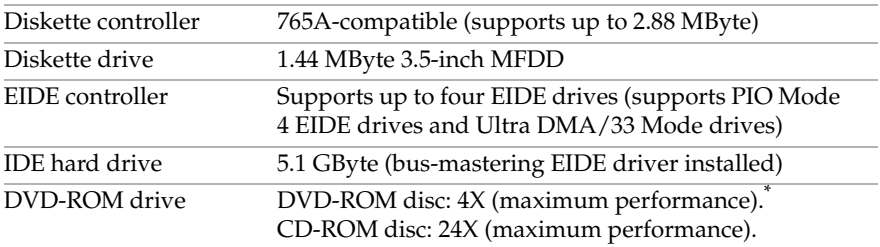

\* DVD-ROM drive also plays CD-ROM discs. Data on the DVD-ROM is read at a variable transfer rate, ranging from 2X at the innermost track to 4X at the outermost track (the data transfer standard 1X rate is 1385 kbytes/s). The average data transfer rate is 3.3X (4616 kbytes/s). Data on a CD-ROM disc is read at a variable transfer rate, ranging from 10X at the innermost track to 24X at the outermost track (the data transfer standard 1X rate is 150 kybtes/s). The average data transfer rate is 17X (2250 kbytes/s).

# *BIOS*

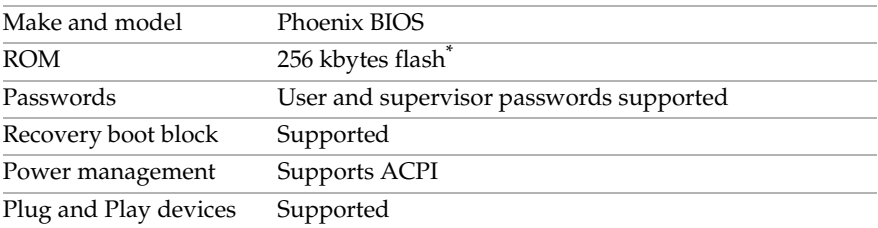

\* Flash-ROM update utility is available from Sony's website at http://www.sony.com/pcsupport.

Download from Www.Somanuals.com. All Manuals Search And Download.

# <span id="page-109-0"></span>*Power Supply*

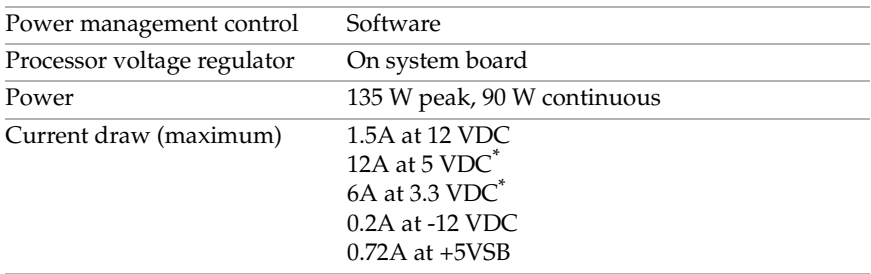

\* 5V current to expansion slots should not exceed 2A per slot. Combined 5V and 3.3V power not to exceed 30W.

# *CPU Environment*

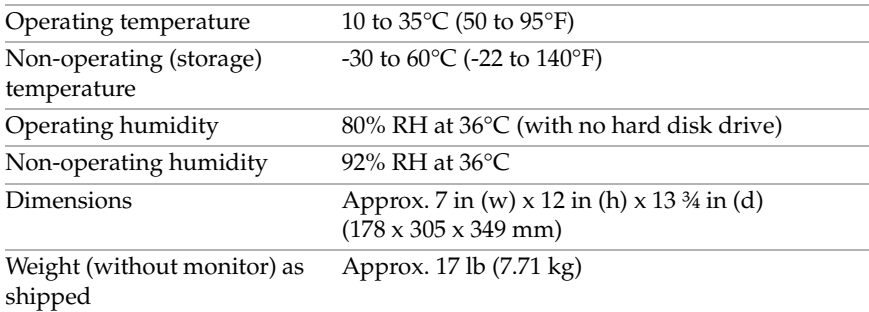

# *Index*

# *A*

add-in card installing **[28](#page-35-0)** removing **[29](#page-36-0)** address map, system **[96](#page-103-0)** audio specifications **[100](#page-107-0)**

# *B*

[battery - See lithium battery](#page-38-0) beep codes **[91](#page-98-0)** BIOS setup utility **[16](#page-23-0)** advanced screen **[80](#page-87-0)** boot screen **[86](#page-93-0)** exit screen **[87](#page-94-0)** main screen **[75](#page-82-0)** options **[73](#page-80-0)** power screen **[84](#page-91-0)** screens **[73](#page-80-0)** security screen **[83](#page-90-0)** BIOS specifications **[101](#page-108-0)** bottom panel removing **[23](#page-30-0)** replacing **[26](#page-33-0)**

# *C*

card modem **[71](#page-78-0)** TV-Out paddle **[69](#page-76-0)** [CD-ROM disc - See DVD-ROM drive](#page-108-0) [CMOS - See Also BIOS](#page-108-0) codes, beeps **[91](#page-98-0)** [COM1 port - See Serial](#page-64-0) communications, specifications **[100](#page-107-0)** composite video out connector **[70](#page-77-0)** computer safety information **[ii](#page-1-0)**

configuration jumper BIOS recovery **[67](#page-74-0)** CPU Speed **[67](#page-74-0)** password clear **[67](#page-74-0)** configuring BIOS setup utility **[16](#page-23-0)** power management **[17](#page-24-0)** system board **[18](#page-25-0)** connector 4-pin on modem card **[72](#page-79-0)** composite video out **[70](#page-77-0)** fan **[60](#page-67-0)** keyboard **[55](#page-62-0)** line **[72](#page-79-0)** modem card **[72](#page-79-0)** monitor **[11](#page-18-0)** mouse **[55](#page-62-0)** power **[54](#page-61-0)** printer **[57](#page-64-0)** Serial **[57](#page-64-0)** telephone **[72](#page-79-0)** TV-Out **[70](#page-77-0)** connectors IDE **[53](#page-60-0)** system board **[48](#page-55-0)** USB **[56](#page-63-0)** cover, slot **[40](#page-47-0)** covering I/O slot **[41](#page-48-0)** [CPU - See processor](#page-106-0)

# *D*

[DIMM - See memory module](#page-44-0) diskette drive connector **[49](#page-56-0)** removing **[39](#page-46-0)**

# **104** *VAIO MicroTower System Reference*

[display - See monitor](#page-77-0) display, power management **[17](#page-24-0)** DMA channel assignments **[94](#page-101-0)** drive DVD-ROM specifications **[101](#page-108-0)** IDE connectors **[53](#page-60-0)** specifications **[101](#page-108-0)** DVD-ROM drive location of **[3](#page-10-0)** performance of discs **[101](#page-108-0)** specifications **[101](#page-108-0)**

#### *E*

environment specifications **[102](#page-109-0)** error messages beep codes **[91](#page-98-0)** PCI configuration **[92](#page-99-0)** expansion slot specifications **[101](#page-108-0)** expansion slots **[13](#page-20-0)** [expansion slots - See Also slots](#page-20-0)

#### *F*

fan connectors **[60](#page-67-0)** CHA **[60](#page-67-0)** CPU **[60](#page-67-0)** PS-Fan **[60](#page-67-0)** [fax card - See modem card](#page-78-0) [fax/modem - See Also](#page-107-0)  communications FCC Part 68 **[iv](#page-3-0)** [floppy drive - See diskette drive](#page-46-0) front panel removing **[24](#page-31-0)** replacing **[25](#page-32-0)** front panel header **[48](#page-55-0)** front view **[2](#page-9-0)** buttons and switches **[4](#page-11-0)** connectors **[5](#page-12-0)** drives **[3](#page-10-0)** indicators **[5](#page-12-0)**

#### *G*

graphics specifications **[100](#page-107-0)** [graphics controller - See graphics](#page-107-0)

#### *H*

[header - See front panel header](#page-55-0)

# *I*

I/O address map **[96](#page-103-0)** I/O connectors game port **[11](#page-18-0)** mic, line in, headphones **[12](#page-19-0)** monitor **[11](#page-18-0)** optional keyboard and mouse **[9](#page-16-0)** printer port **[10](#page-17-0)** S video **[10](#page-17-0)** serial port 1 **[9](#page-16-0)** telephone and line **[12](#page-19-0)** USB ports **[9](#page-16-0)** I/O slot covering **[41](#page-48-0)** I/O slot specifications **[101](#page-108-0)** icons, description of **[7](#page-14-0)** IDE connectors **[53](#page-60-0)** specifications **[101](#page-108-0)** input devices **[iii](#page-2-0)** installing add-in card **[28](#page-35-0)** system memory **[34](#page-41-0)** interference **[iii](#page-2-0)** IRQ assignments **[95](#page-102-0)** ISA slot connector **[51](#page-58-0)**

#### *J*

[jumper - See system board](#page-25-0)

# *K*

keyboard connector **[55](#page-62-0)**

# *L*

L2 cache specifications **[99](#page-106-0)** lithium battery, replacing **[31](#page-38-0)**

#### *M*

[map - See Also I/O address map](#page-103-0) memory map **[98](#page-105-0)** specifications **[99](#page-106-0)** [memory - See Also system memory](#page-41-0)

Download from Www.Somanuals.com. All Manuals Search And Download.

# **105**

memory map **[98](#page-105-0)** memory module connector **[50](#page-57-0)** removing **[37](#page-44-0)** specifications **[99](#page-106-0)** messages error **[91](#page-98-0)** status and error **[92](#page-99-0)** [microprocessor - See processor](#page-106-0) model numbers **[ii](#page-1-0)** [modem - See Also communications](#page-107-0) modem card connectors **[72](#page-79-0)** view of **[71](#page-78-0)** [monitor - See display](#page-24-0) monitor connector **[11](#page-18-0)** mouse connector **[55](#page-62-0)**

#### *N*

notice to users **[ii](#page-1-0)**

# *O*

[operating temperature - See](#page-109-0)  environment output devices **[iii](#page-2-0)**

# *P*

panel bottom **[23](#page-30-0)**, **[26](#page-33-0)** front **[24](#page-31-0)**, **[25](#page-32-0)** side **[22](#page-29-0)**, **[27](#page-34-0)** passwords, about **[90](#page-97-0)** PCI slot connectors **[52](#page-59-0)** plug & play specifications **[100](#page-107-0)** power connector **[54](#page-61-0)** power management, configuring **[17](#page-24-0)** power supply specifications **[102](#page-109-0)** printer connector **[57](#page-64-0)** processor specifications **[99](#page-106-0)**

# *R*

radio interference **[iii](#page-2-0)** [RAM - See Also system memory](#page-41-0) rear view **[6](#page-13-0)** I/O connectors **[9](#page-16-0)** icons **[7](#page-14-0)**

recording **[ii](#page-1-0)** regulatory information **[iii](#page-2-0)** removing add-in card **[29](#page-36-0)** bottom panel **[23](#page-30-0)** diskette drive **[39](#page-46-0)** front panel **[24](#page-31-0)** memory module **[37](#page-44-0)** side panel **[22](#page-29-0)** slot cover **[40](#page-47-0)** replacing **[27](#page-34-0)** bottom panel **[26](#page-33-0)** front panel **[25](#page-32-0)** side panel **[27](#page-34-0)** replacing lithium battery **[31](#page-38-0)** [resolution - See graphics](#page-107-0)

# *S*

S video out connector **[70](#page-77-0)** safety information **[ii](#page-1-0)** Serial connector **[57](#page-64-0)** serial numbers **[ii](#page-1-0)** [serial port - See Serial](#page-64-0) setup, BIOS **[16](#page-23-0)** side panel **[27](#page-34-0)** removing **[22](#page-29-0)** [slot - See Also I/O slot](#page-48-0) slot connectors **[51](#page-58-0)** ISA **[51](#page-58-0)** PCI **[52](#page-59-0)** slot cover, removing **[40](#page-47-0)** specifications audio **[100](#page-107-0)** BIOS **[101](#page-108-0)** communications **[100](#page-107-0)** drives and controllers **[101](#page-108-0)** environment **[102](#page-109-0)** graphics **[100](#page-107-0)** I/O and expansion slots **[101](#page-108-0)** L2 cache **[99](#page-106-0)** memory **[99](#page-106-0)** memory module **[99](#page-106-0)** plug & play **[100](#page-107-0)** power supply **[102](#page-109-0)** [processor](#page-41-0) **[99](#page-106-0)** video **[100](#page-107-0)**

Download from Www.Somanuals.com. All Manuals Search And Download.

status and error messages **[92](#page-99-0)** supervisor password **[90](#page-97-0)** system board configuration jumpers **[67](#page-74-0)** configuring **[18](#page-25-0)** connectors **[48](#page-55-0)** diskette drive connector **[49](#page-56-0)** fan connectors **[60](#page-67-0)** front panel header **[48](#page-55-0)** IDE connectors **[53](#page-60-0)** ISA slot connector **[51](#page-58-0)** keyboard connector **[55](#page-62-0)** memory module connector **[50](#page-57-0)** mouse connector **[55](#page-62-0)** PCI slot connectors **[52](#page-59-0)** power connector **[54](#page-61-0)** Serial connector **[57](#page-64-0)** slot connectors **[51](#page-58-0)** USB connectors **[56](#page-63-0)** system I/O address map **[96](#page-103-0)**

system memory, installing **[34](#page-41-0)**

## *T*

Telephone Consumer Protection Act of 1991 **[iv](#page-3-0)** TV interference **[iii](#page-2-0)** TV-Out card, connectors **[70](#page-77-0)** TV-Out paddle card connector **[70](#page-77-0)** view of **[69](#page-76-0)**

# *U*

USB connectors **[56](#page-63-0)** user password **[90](#page-97-0)**

## *V*

video specifications **[100](#page-107-0)**

#### *W*

[weight - See environment](#page-109-0)

Free Manuals Download Website [http://myh66.com](http://myh66.com/) [http://usermanuals.us](http://usermanuals.us/) [http://www.somanuals.com](http://www.somanuals.com/) [http://www.4manuals.cc](http://www.4manuals.cc/) [http://www.manual-lib.com](http://www.manual-lib.com/) [http://www.404manual.com](http://www.404manual.com/) [http://www.luxmanual.com](http://www.luxmanual.com/) [http://aubethermostatmanual.com](http://aubethermostatmanual.com/) Golf course search by state [http://golfingnear.com](http://www.golfingnear.com/)

Email search by domain

[http://emailbydomain.com](http://emailbydomain.com/) Auto manuals search

[http://auto.somanuals.com](http://auto.somanuals.com/) TV manuals search

[http://tv.somanuals.com](http://tv.somanuals.com/)